### भाग - 2

## औद्योगिक प्रशिक्षण संस्थेतील शिल्पकारागीर प्रशिक्षण योजनेंतर्गत प्रवेश प्रक्रीयेतील विविध स्तरावर करावयाच्या कार्यवाहीसाठी प्रमाणित कार्यपध्दती

१.० औद्योगिक प्रशिक्षण संस्थेतील प्रवेशासाठी ऑनलाईन प्रवेश अर्ज सादर करणे व अर्ज शुल्क जमा करण्याच्या कार्यवाहीसाठी प्रमाणित कार्यपध्दती

- १.१ प्रवेशाची सविस्तर "माहितीपुस्तिका भाग १ प्रवेश पध्दती व नियमावली" व "माहितीपुस्तिका भाग २ प्रवेश प्रक्रीयेतील **विविध स्तरावर करावयाच्या कार्यवाहीसाठी प्रमाणित कार्यपध्दती"** सर्व प्रवेञ संकेतस्थळावर उपलब्ध करुन देण्यात येत आहे.
- १.२ प्रवेशोच्छुक उमेदवारांनी व पालकांनी माहिती पुस्तिकेत देण्यात आलेली माहिती, प्रवेशाबाबतच्या पध्दती व नियमांचा तसेच प्रवेश प्रक्रीयेतील विविध स्तरावर करावयाच्या कार्यवाहीसाठी प्रमाणित कार्यपध्दतीचे अवलोकन करुनच ऑनलाईन प्रवेश अर्ज सादर करावा.
- १.३ प्रवेश प्रक्रीयेतील सर्व स्तर कालबध्द स्वरुपाचे असल्याने उमेदवाराने व पालकांनी प्रवेश वेळापत्रकाचे व सूचनांचे तंतोतंत पालन करावे.
- १.४ राज्यातील औद्योगिक प्रशिक्षण संस्थांमध्ये प्रवेश घेवू इच्छिणाऱ्या सर्व उमेदवारांना प्रवेश प्रक्रीयेबाबत मार्गदर्शन करण्यासाठी प्रत्येक शासकीय व खाजगी औ.प्र. संस्थांमध्ये प्रवेश अर्ज सादर करावयाच्या कालावधी दरम्यान रोज सकाळी १०.०० ते ११.०० या वेळेत नि:शुल्क मार्गदर्शन सत्र आयोजित करण्यात आलेले आहे. सदर सत्राचा सर्व उमेदवारांनी लाभ घ्यावा. सर्व सुट्टीच्या दिवशी देखील मार्गदर्शन सत्र व प्रवेशप्रक्रीया सुरू राहील.
- १.५ ऑनलाईन प्रवेश अर्ज भरण्यासाठी https://admission.dvet.gov.in या संकेतस्थळाला भेट द्यावी. तदनंतर खालील वेबपेज प्रकट होईल.

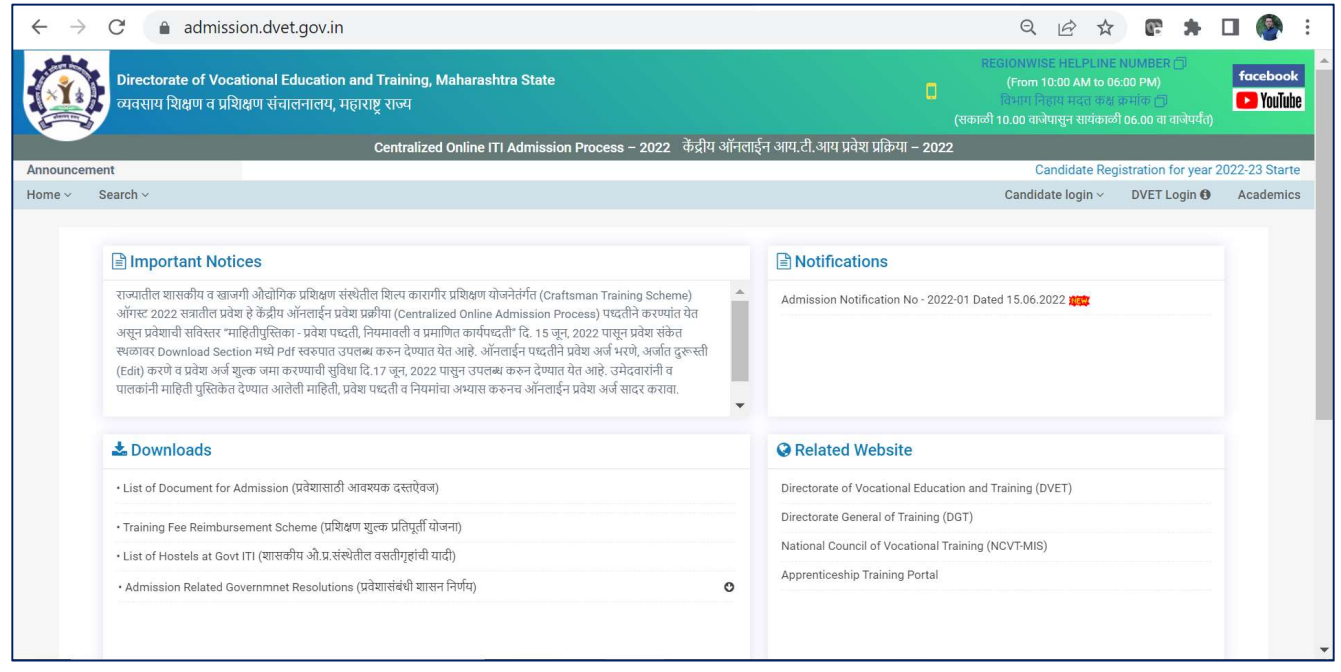

१.६ Help Line: उमेदवारांच्या प्रवेश प्रक्रिया, नियमावली, पध्दती वा पोर्टल संबंधी अडचणींचे समाधान करण्यासाठी प्रादेशिक कार्यालय/ जिल्हा निहाय मदत कक्षाचे क्रमांक देण्यात आले आहेत. सदर मदत कक्षास सकाळी १० वाजेपासुन ते सायंकाळी ६ वाजेपर्यंत संपर्क साधता येईल. तथापि, मदत कक्षास संपर्क साधण्यापूर्वी माहितीपुस्तिका अभ्यासावी. उमेदवार नजीकच्या औ.प्र.संस्थांना देखिल संपर्क करु शकतात. राज्यातील सर्व शासकीय आणि खाजगी औ.प्र.संस्था प्रवेशासंबंधी सर्व सेवा उपलब्ध करुन देतील.

Admission २०२३ VI दिन १०० पैकी ९७ पैकी १७ पैकी २७ पैकी २७ पैकी २७ पैकी २७ पैकी २७ पैकी २७

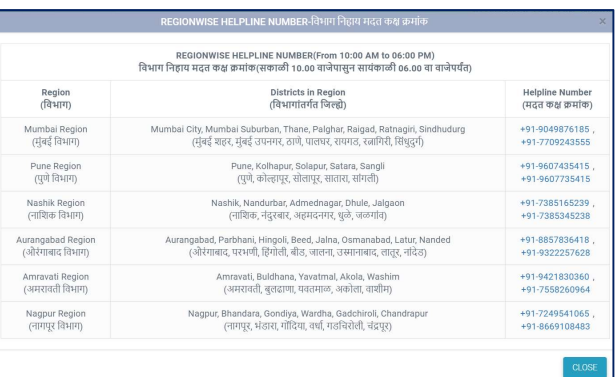

#### 9.0 Home:

- १.७.१ DVET Admission Home: प्रवेश संकेतस्थळावरील मुख्य पृष्ठावर परत जाण्यासाठी
- 9.9.2 Directorate of Vocatioanl Education and Training (DVET): व्यवसाय शिक्षण व प्रशिक्षण संचालनालय, महाराष्ट्र राज्य यांचे संकेतस्थळावरील मुख्य पृष्ठावर जाण्यासाठी
- 9.9.3 Directorate General of Training, New Delhi (DGT): प्रशिक्षण महासंचालक, नवी दिल्ली, कौशल्य विकास व उद्योजकता मंत्रालय, भारत सरकार यांचे अधिकृत संकेतस्थळ. उमेदवार व्यवसाय पात्रता व व्यवसाय अभ्यासक्रम या िठकाणी तपासू शकतात.
- १.७.४ National Council of Vocational Training (NCVT): ज्या औ.प्र.संस्थांतील व्यवसाय तुकडीस राष्ट्रीय व्यवसाय प्रशिक्षण परिषदेची (NCVT) संलग्नता प्राप्त आहे, केवळ त्याच तुकडीत प्रवेशित उमेदवारांची अखिल भारतीय व्यवसाय परीक्षा प्रशिक्षण महासंचालक, नवी दिल्ली यांच्या मार्फत घेण्यात येते (हजेरीचे मानक पूर्ण करत असल्यास). सदर परीक्षा उत्तीर्ण उमेदवारास राष्ट्रीय व्यवसाय प्रमाणपत्र (National Trade Certificate - NTC) बहाल करण्यात येते.

उमेदवारांनी खाजगी औ.प्र.संस्थांमध्ये संस्थास्तरावर भरावयाच्या जागांसाठी प्रवेश घेण्याअगोदर, उमेदवार ज्या Ëयवसाय तुकडीत Ģवशे घेत आहेत ती Ëयवसाय तुकडी NCVT शी संलȎ±नत आहे का? याची खातरजमा NCVT-MIS पोर्टल वर तपासून करावी. असंलग्नित तुकड्यांत प्रवेश घेतलेल्या उमेदवारांची परीक्षा घेण्यात येणार नाही.

### 9.6 Search ITI:

### 9.6.1 Download List of ITI:

- 1.८.१.१ List of Government ITI: राज्यातील विभाग निहाय शासकीय औ. प्र. संस्थांची माहिती PDF स्वरूपात Download साठी उपलब्ध करुन देण्यात येत आहे.
- 9.८.१.२ List of Private ITI: राज्यातील विभाग निहाय खाजगी औ. प्र. संस्थांची माहिती PDF स्वरूपात Download साठी उपलब्ध करुन देण्यात येत आहे.
- 9.८.२ Download Trade wise list of ITI: राज्यातील विभाग व व्यवसाय निहाय शासकीय व खाजगी औ. प्र. संस्थांची माहिती PDF स्वरूपात Download साठी उपलब्ध करुन देण्यात येत आहे.
- १.८.३ Search ITI and Trade: उमेदवार औ.प्र.संस्था निहाय व/ वा व्यवसाय निहाय औ.प्र. संस्था शोधू शकतात व त्या संबंधी माहिती PDF स्वरुपात Download करु शकतात.

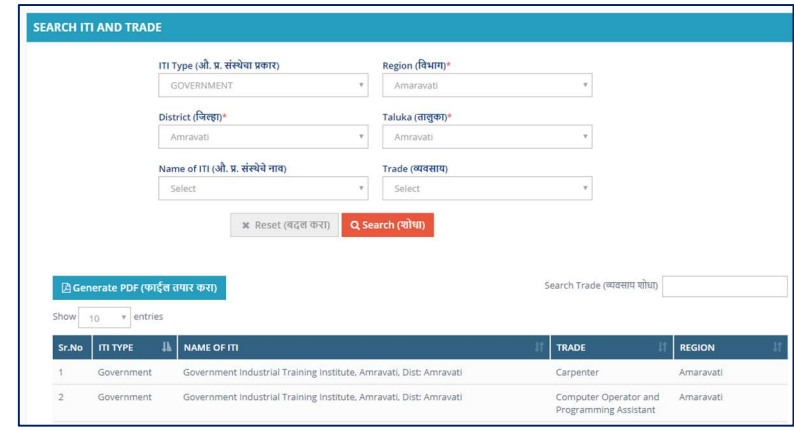

१.८.४ Contact Details: उमेदवार औ.प्र.संस्था निहाय संपर्कासंबंधी माहिती शोधू शकतात व PDF स्वरुपात Download करु ञकतात

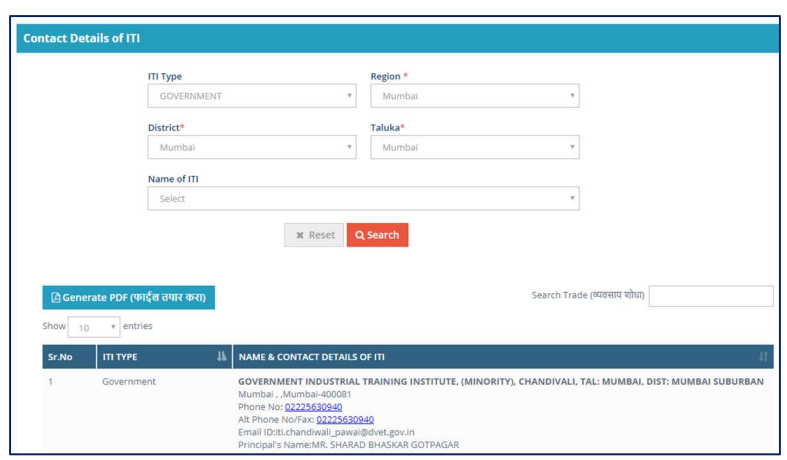

#### 9.9 Candidate Login:

- १.९.१ New Candidate Registration: नवीन उमेदवार नोंदणीसाठी येथे क्लिक करावे व आवश्यक माहिती सादर करुन नोंदणी क्रमांक प्राप्त करुन घ्यावा
- १.९.२ Existing Candidate Login: उमेदवाराकडे नोंदणी क्रमांक असल्यास प्रवेशासंबंधी अर्ज पूर्ण भरणे व तत्सम कार्यवाही करण्यासाठी Login करणे
- 9.90 DVET Login: औ.प्र.संस्था, जिल्हा कार्यालये, प्रादेशिक कार्यालये व मुख्य कार्यालय यांना प्रवेश प्रक्रियेशी संबंधीत कार्यवाही करण्यासाठी त्यांच्या खात्यात प्रवेश (Login) करण्यासाठी लिंक

#### 9.99 Important Notices:

प्रवेश प्रक्रिये दरम्यान प्रवेशासंबंधी महत्वाच्या सुचना येथे प्रकाशित करण्यात येतात.

#### 9.92 Notification:

सदर Notification मध्ये खालील माहिती उपलब्ध करुन देण्यात येते:

- 9.9२.9 Admission Schedule: प्रवेश वेळापत्रक PDF स्वरूपात Download साठी देण्यात येत आहे.
- १.१२.२ प्रवेश प्रक्रियेसंबंधी इतर आवश्यक माहिती

#### 9.93 Downloads:

प्रवेश प्रक्रियेसंबंधी खालील दस्तऐवज PDF स्वरूपात Download साठी उपलब्ध करुन देण्यात येत आहे.

- 9.93.9 ITI Admission Brochure (आय.टी.आय प्रवेश माहिती पुस्तिका)
	- 9.93.9.1 Complete Brochure (संपूर्ण माहिती पुस्तिका)
	- 1.13.1.2 Selected Sections (िनवडक मािहती)
		- १.१३.१.२.१ Cover Page (मुखपृष्ठ)
		- 1.13.1.2.2 Director's Message (संचालकांचेमनोगत)
		- 1.13.1.2.3 Department Information (िवभागाची मािहती)
		- 1.13.1.2.4 Directorate Information (संचालनालयाची मािहती)
		- 9.93.9.2.5 Admission Rules and Process (प्रवेश नियमावली व पध्दती)
		- 9.93.9.2.6 Trade wise Eligibility (व्यवसाय निहाय पात्रता)
		- १.१३.१.२.७ List of Document for Admission (प्रवेशासाठी आवश्यक दस्तऐवज)
		- 9.93.9.२.८ Services available at ITI (औ.प्र.संस्थेत उपलब्ध सेवा)
		- १.१३.१.२.९ List of ITI for District Counselling Round (जिल्हास्तरीय समुपदेशन फेरी राबविणाऱ्या औ.प्र.संस्था)
		- १.१३.१.२.१० Schemewise List of Govt ITI (विविध योजनेअंतर्गत सुरू करण्यात आलेल्या शासकीय औ.प्र.संस्था)

9.93.9.2.99 Stages of Admission (प्रवेश प्रक्रियेतील टप्पे)

१.१३.१.२.१२ Summary of Stages of Admission (प्रवेश प्रक्रियेतील टप्प्यांची संक्षिप्त माहिती)

- 9.9३.२ List of Document for Admission (प्रवेशासाठी आवश्यक दस्तऐवज)
- 9.93.3 Trade wise cut of for 3 years (व्यवसाय निहाय 3 वर्षांचा कट ऑफ)
- 9.93.8 List of Hostels at Govt. ITI (शासकीय औ.प्र.संस्थेतील वसतीगृहांची यादी)
- 9.93.4 Admission Related Governmnet Resolutions (प्रवेशासंबंधी शासन निर्णय)
	- १.१३.५.१ उच्च व तंत्र शिक्षण विभाग, शासन निर्णय दि.१४.०६.२०१२
		- १.१३.५.२ उच्च व तंत्र शिक्षण विभाग, शासन निर्णय दि.१४.०५.२०१५
		- १.१३.५.३ कौशल्य विकास व उद्योजकता विभाग, शासन निर्णय दि.०५.११.२०१५
		- १.१३.५.४ कौशल्य विकास व उद्योजकता विभाग, शासन निर्णय दि.०६.१०.२०१८
		- १.१३.५.५ कौशल्य विकास व उद्योजकता विभाग, शासन निर्णय दि.१६.०७.२०२०
		- १.१३.५.६ कौशल्य विकास व उद्योजकता विभाग, शासन निर्णय दि.२९.०६.२०२१
		- 9.93.4.9 बाल न्याय (मूलांची काळजी व संरक्षण) अधिनियम, २०१५
		- १.१३.५.८ महिला व बाल विकास विभाग शासन निर्णय दि.०२.०४.२०१८
		- <u>१.१३.५.९ शालेय शिक्षण व क्रिडा विभाग, शासन निर्णय दि.२७.०९.२०१८</u>
		- १.१३.५.१० सामाजिक न्याय व विशेष सहाय्य विभाग, शासन निर्णय दि. ०७.१२.२०१८
		- १.१३.५.११ सामान्य प्रशासन विभाग, शासन निर्णय दि.१२.०२.२०१९
		- 1.13.5.12 THE RIGHTS OF PERSONS WITH DISABILITIES ACT, 2016
		- १.१३.५.१३ कौशल्य विकास व उद्योजकता विभाग, शासन निर्णय दि.२९.०५.२०१९
		- १.१३.५.१४ सामाजिक न्याय व विशेष सहाय्य विभाग, शासन निर्णय दि.०१.०८.२०१९
		- १.१३.५.१५ आदिवासी विकास विभाग, शासन निर्णय दि.२९.०७.२०१९
		- १.१३.५.१६ कौशल्य विकास व उद्योजकता विभाग, शासन निर्णय दि.२०.०९.२०१९

### 1.14 Mobile Application for ITI Admission:

प्रवेशप्रक्रीयेमध्ये सहभागी होणाऱ्या प्रवेशोच्छुक उमेदवारांच्या सोईसाठी "MahaITI App" नावाचे Android App ची रचना संचालनालयाकडून करण्यात आली आहे. उमेदवारांनी Google Play Store मधुन सदर App Download करुन घ्यावे. सदर App व्दारे उमेदवार त्यांचा अर्ज, निवडपत्र, प्रवेश निश्चितीची पावती इत्यादी बाबी Download करु शकतात. तसेच उमेदवार आपला अर्जातील विकल्प देखील वेळोवेळी सादर करु शकतात. सबब, अधिकाधिक उमेदवारांनी सदर सुविधेचा लाभ घ्यावा.

### 9.94 Related Videos:

प्रवेश अर्ज व विकल्प अर्ज भरणे या संबंधी मार्गदर्शन करण्यासाठी आवश्यक व्हिडिओ येथे उपलब्ध करुन देण्यात येत आहेत.

### 9.98 Related Website:

खालील संकेतस्थळांना भेट देण्यासाठी लिंक उपलब्ध करुन देण्यात येत आहे.

- 1.16.1 Directorate of Vocational Education and Training (DVET)
- 9.96.2 Directorate General of Training (DGT)
- 1.16.3 National Council of Vocational Training (NCVT-MIS)
- 1.16.4 Apprentice Training Portal

### नवीन उमेदवार नोंदणी

१.१७ जर उमेदवाराने यापूर्वी ऑनलाईन प्रवेश अर्ज सादर केला नसेल तर, म्हणजेच उमेदवार जर प्रथमच आपले प्रवेश खाते (Admission Account) उघडत असेल तर Candidate Login या मथाळ्याखाली "New Candidate Registration" या लिंक वर क्लिक करावे. उमेदवाराने यापूर्वी आपले प्रवेश खाते (Admission Account) उघडले असेल व उमेदवारास प्रवेश अर्ज पूर्ण/अर्जात दुरुस्ती (Edit) करावयाची असेल वा प्रवेश प्रक्रियेशी संबंधित पुढील कार्यवाही करावयाची असल्यास "Registered Candidate Login" वर क्लिक करावे व आपल्या प्रवेश खात्यात प्रवेश करुन अर्ज पर्ण/अर्जात दुरुस्ती (Edit) करण्यासाठी "Admission Activities" या मथळ्याखाली "Application Form" वर क्लिक करावे.

Admission 2023 VI पृÍठ 73 पैकी 97

१.१८ नवीन उमेदवारास नोंदणीसाठी (Registration) प्रवेश संकेत स्थळाच्या Home Page वर Candidate Login या मथाळ्याखाली "New Candidate Registration" वर क्लिक केल्यानंतर खालील खालील वेबपेज प्रकट होईल.

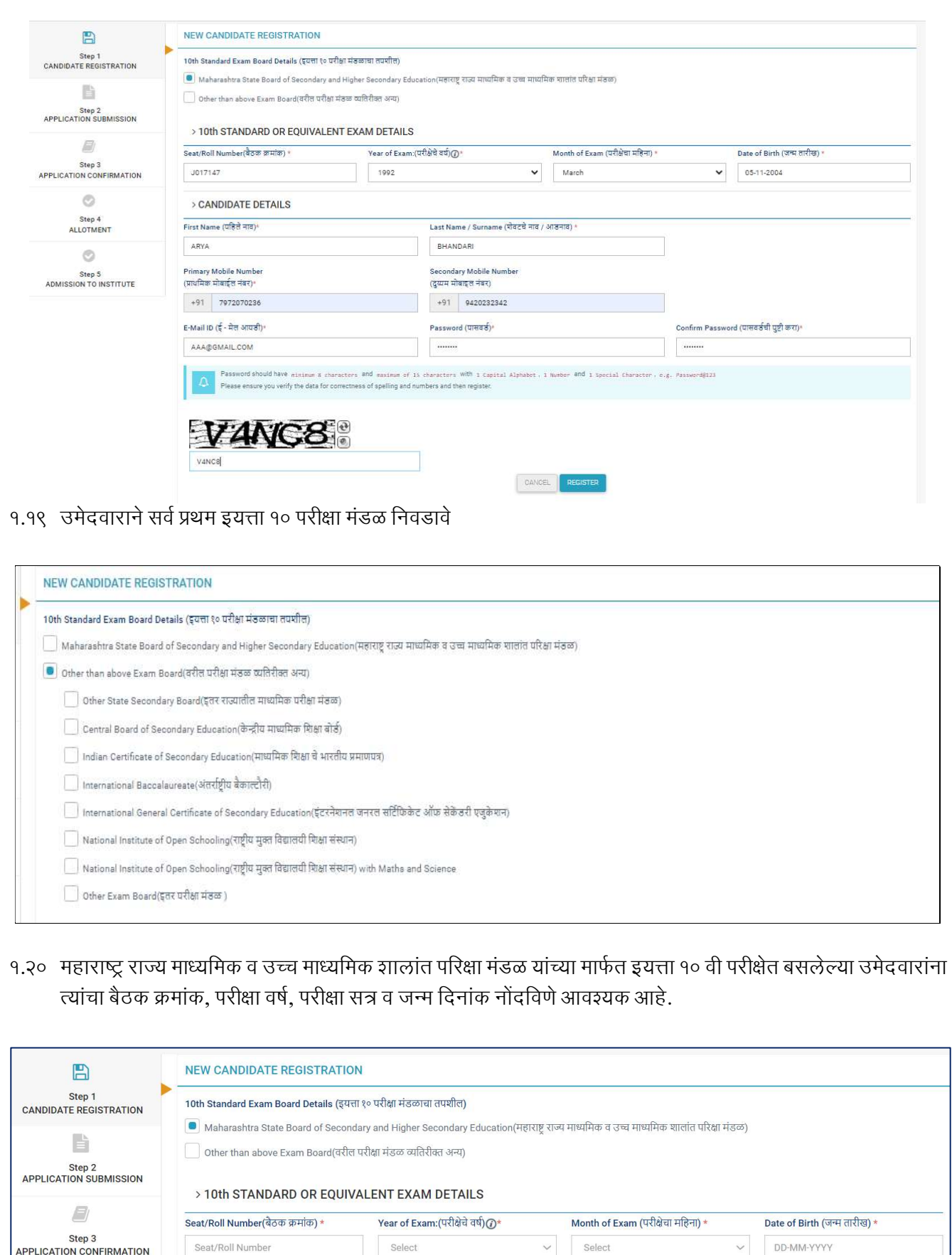

user |

Admission २०२३ VI दिन के बाद पर प्रकाश कर कर कर कर कर कर कर कर कर प्रकाश कर प्रकाश पृष्ठ ७४ पैकी ९७

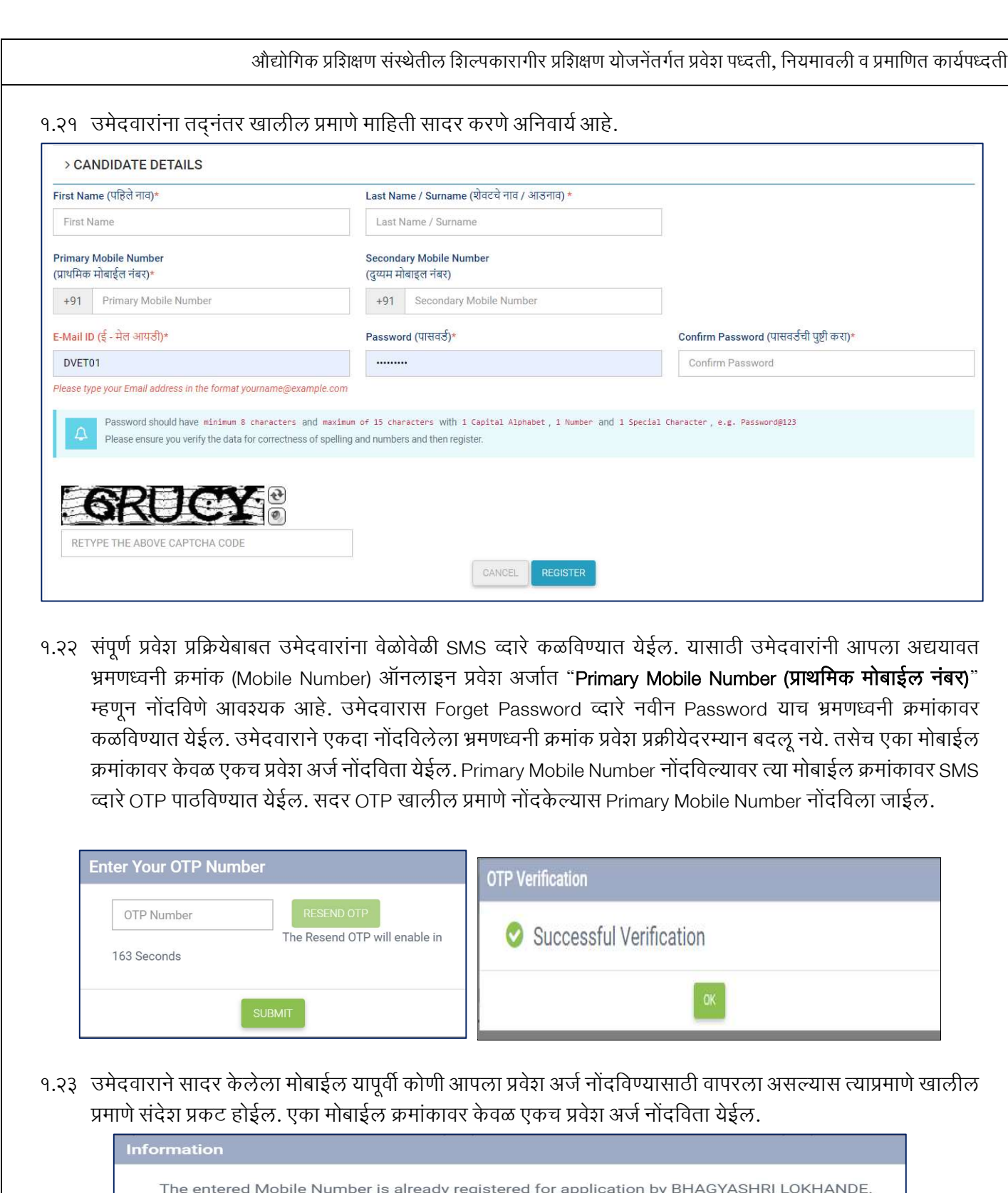

आपण सादर केलेला मोबाईल क्रमांक हा यापूर्वीच BHAGYASHRI LOKHANDE यांचा अर्ज नोंदणीसाठी वापरण्यात आला आहे. कृपया नोंदणीसाठी दुसरा मोबाईल क्रमांक वापरण्यात यावा.

Kindly use Unique Mobile Number to proceed with the Registration.

१.२४ Secondary Mobile Number (दुय्यम मोबाईल क्रमांक): सदर क्रमांकावर देखिल उमेदवारास Password विसरल्यास पुनच्छ: प्राप्त करुन घेणे शक्य आहे. एकच मोबाईल क्रमांक अनेक अर्जात Secondary Mobile Number म्हणुन नोंद करणे शक्य आहे.

Admission २०२३ VI राजधानी का सामान्य करने के साथ प्रकाशित करने के प्रकाशित प्रकाशित प्रकाशित प्रकाशित प्रकाशित

- १.२५ औद्योगिक प्रशिक्षण संस्था प्रवेशासाठी उमेदवारांची किमान वयोमर्यादा दि. ३१ जुलै, २०२३ रोजी १४ वर्षे पूर्ण आहे, सबब उमेदवाराचा जन्म दि. ३१ जुलै, २००९ पूर्वी झालेला असावा. तथापि, प्रवेशासाठी कमाल वयोमर्यादा निर्धारित करण्यात आलेली नाही.
- १.२६ Email रकान्यात Email Address सादर करावा. या Email Address वर प्रवेश प्रक्रीयेदरम्यान सर्व माहिती पाठविण्यात येईल. तथापि, Email Address सादर करणे अनिवार्य नाही.
- १.२७ उमेदवाराने आपल्या प्रवेश खात्यासाठी पासवर्ड (Password) तयार करावा. सदर पासवर्ड हा ८ ते १५ अक्षरी असावा. त्यात कमीत कमी एक अक्षर इंग्रजी पहिल्या लिपीतील (Upper Case Alphabet), एक इंग्रजी दुसऱ्या लिपीतील (Lower Case Alphabet), एक अंक (Number) व एक विशिष्ट अक्षर (Special Character) जसे @, #, &, % असणे आवश्यक आहे. उदाहरणार्थ: Password@१२३

उमेदवारांनी सहज लक्षात रहावा असाच पासवर्ड तयार करावा उदाहरणार्थ: DVET@२००० (नाव@जन्म वर्ष)

१.२८ वरीलप्रमाणे माहिती भरल्यानंतर "Register" या Tab वर क्लिक करावे, तदनंतर खालील वेब पेज प्रकट होईल. दिलेल्या सुचनांचेपालन कराव.े

USER LOGIN DETAILS (उमेदवाराचे प्रवेश खाते तपशील)

PLEASE NOTE DOWN YOUR REGISTRATION NUMBER - 202306A000541 AND THEN PROCEED TO LOGIN (कृपपा आपला नोंदणी क्रमांक लिहा : 202306A000541 आणि मग लॉगइनकडे जा)

1. YOUR REGISTRATION NUMBER : 202306A000541

(आपला नोंदणी क्रमाक : 202306A000541)

2. Kindly note down the "REGISTRATION NUMBER". This unique REGISTRATION NUMBER and the password you have created will be used for LOGIN and further ADMISSION PROCESS.

उमेदवारांने नोंदणी क्रमांक लक्षात ठेवावा. याच नोंदणी क्रमांक व पासवर्ड व्दारे उमेदवारास त्याच्या प्रवेण सत्यात प्रवेण करून प्रवेणसंबंधी पुढील कार्यवाही करता येईल

3. Read Information Brochure carefully before filling up APPLICATION FORM

प्रवेश अर्ज करण्यापूर्वी माहितीपुस्तिका अभ्यासावी

4. Call the Helpline Number or Visit nearest ITI for any clarification or guidance.

प्रवेश प्रक्रिये संबंधी अधिक माहिती जाणन घेण्यासाठी मदत कक्षाच्या क्रमांकावर संपर्क साधावा अथवा नजिकच्या औद्योगिक प्रशिक्षण संस्थेस भेट द्यावी

5. All Admission related Information and One Time Password shall be sent through SMS on "PRIMARY MOBILE NUMBER" and hence "PRIMARY MOBILE NUMBER" should not be changed during admission process

संपूर्ण प्रवेश प्रक्रीयेबाबत उमेदवारांना वेळोवेळी SMS व्दारे माहिती व OTP (One Time Password) कळविण्यात र्थंड्रत तथापि, उमेदवारांनी आपता अद्ययावत भ्रमणधनी क्रमांक (Mobile Number) ऑनताइन प्रवेश अर्जात .<br>"Primary Mobile Number" म्हणून नोंदविणे आवश्यक आहे तसेच सदर भ्रमणध्वनी क्रमांक प्रवेश प्रक्रिये दरम्यान बदलू नये

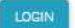

- १.२९ उमेदवाराचा नोंदणी क्रमांक व पासवर्ड SMS व्दारे त्यांनी Primary Mobile Number म्हणून नोंद केलेल्या मोबाईल क्रमांकावर पाठविण्यात येईल.
- १.३० उमेदवाराने नोंदणी क्रमांक (Registration Number) आणि पासवर्ड (Password) लक्षात ठेवावा. उमेदवारांना पुढील प्रवेश प्रक्रीयेकरिता आपल्या प्रवेश खात्यात ह्याच नोंदणी क्रमांक (Registration Number) आणि पासवर्ड (Password) द्वारे प्रवेश करावा लागेल.
- १.३१ प्रवेश अर्ज पूर्ण भरण्यासाठी प्रवेश संकेत स्थळाच्या Home Page वर Candidate Login या मथाळ्याखाली "Registered Candidate Login" वर क्लिक केल्यानंतर खालील वेबपेज प्रकट होईल. उमेदवाराने User ID म्हणून त्यांचा Registration Number, Password व दिलेला Code नमुद करुन प्रवेश करावा.

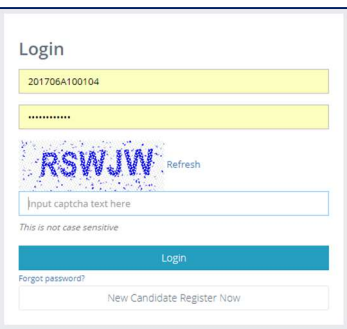

Admission 2023 VI पृÍठ 76 पैकी 97

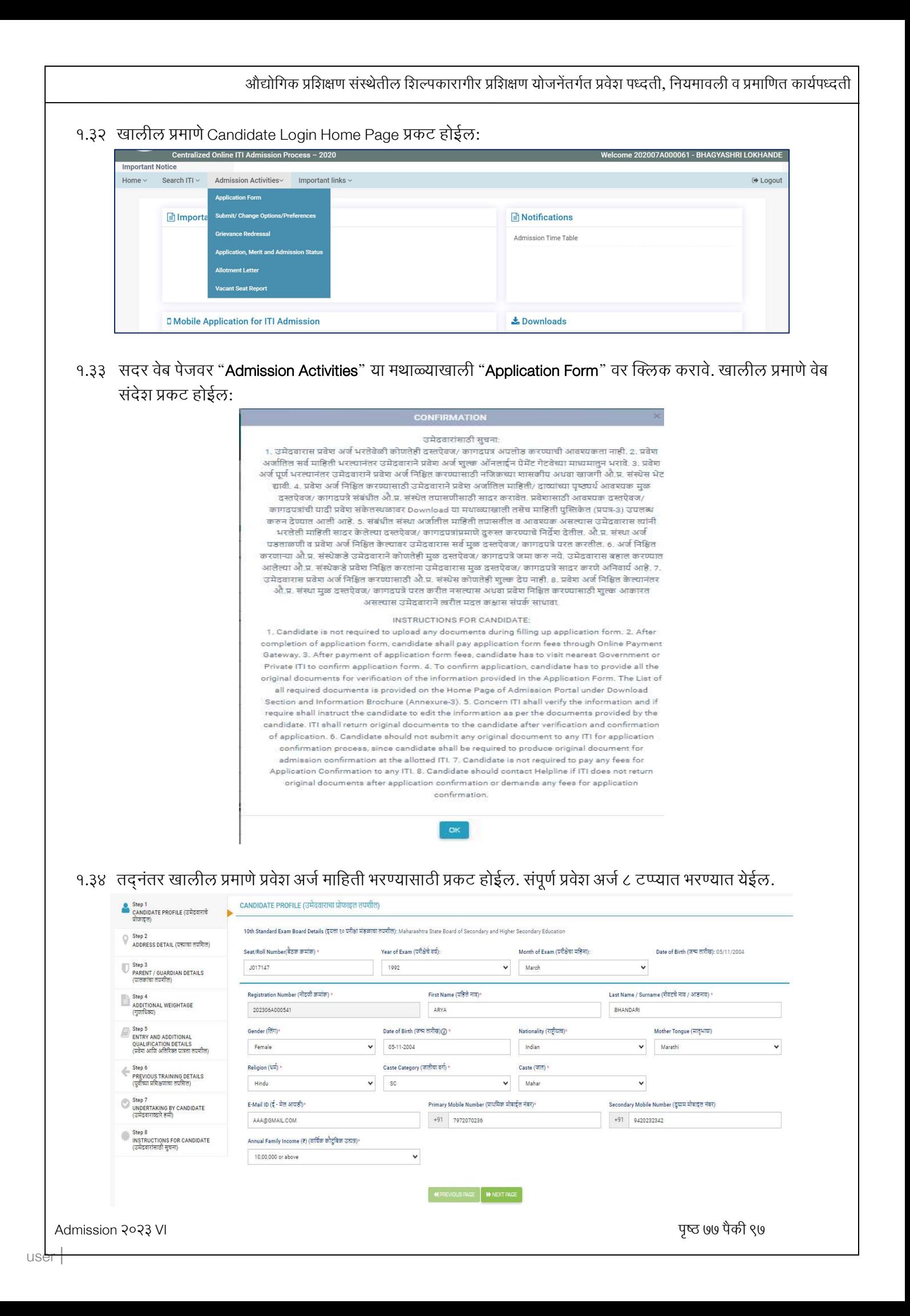

१.३५ Step १ - Candidate Profile (उमेदवाराचे प्रोफाइल): उमेदवारांनी यापूर्वी नोंदणी करताना सादर केलेली माहिती Edit करण्याची सुविधा आहे. या वेब पेज वर सर्व माहिती भरल्यानंतर "Next Page" वर क्लिक करावे. सदर वेब पेज Save होऊन पुढील वबे पेज वर जाता येईल.

िटप:

१.पालक/पालकांची माहिती नसलेले व धर्म/जातीचा वर्ग/जात "Not Available" असा पर्याय निवडणारे अनाथ उमेदवार "महिला) व बाल विकास विभाग यांचा शासन निर्णय क्र. अमुजा-२०११/ प्र.क्र.२१२/ का-३, दि.०२.०४.२०१८" अन्वये पात्र अनाथ उमेदवारांसाठी राखीव ठेवण्यात आलेल्या १% जागांवर प्रवेशास पात्र असतील.

२.पालक/पालकांची माहिती असलेले व/वा धर्म/जातीचा वर्ग/जात "Not Available" या पर्यायाव्यतिरीक्त इतर पर्याय निवडणारे अनाथ उमेदवार २० गुणांच्या गुणाधिक्यासाठी पात्र असतील.

३.धर्म/ जातीचा वर्ग/ जात "Not Available" हा पर्याय निवडणारे परंतू अनाथ नसलेले उमेदवार खुल्या प्रवर्गातून प्रवेशास पात्र असतील.

१.३६ Step २ - Address Detail (पत्त्याचा तपशिल): उमेदवाराने त्यांचा संपर्काचा सविस्तर पत्ता नमुद करावा. Pin Code तपासावा व आवश्यक असल्यास त्यात दुरुस्ती करावी. तद्नंतर "Next Page" वर क्लिक करावे.

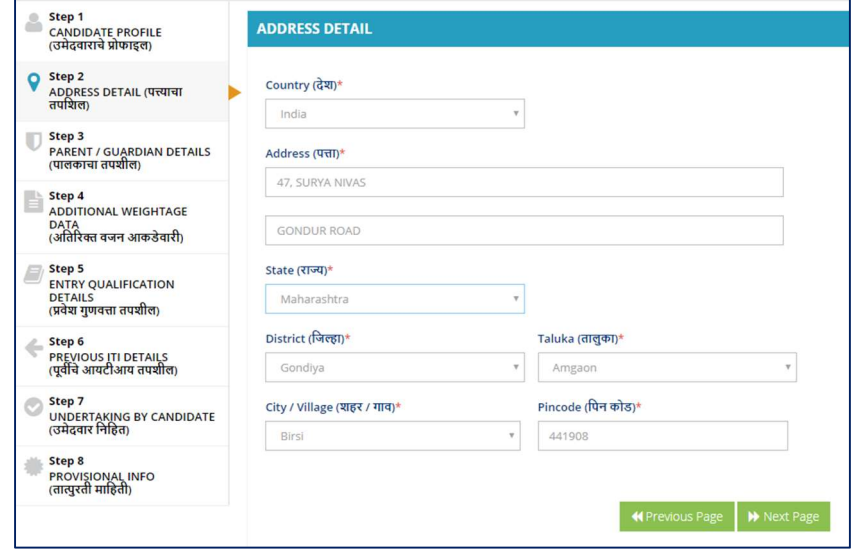

#### 1.37 Step ३ - Parent/Guardian Details (पालकांचा तपिशल):

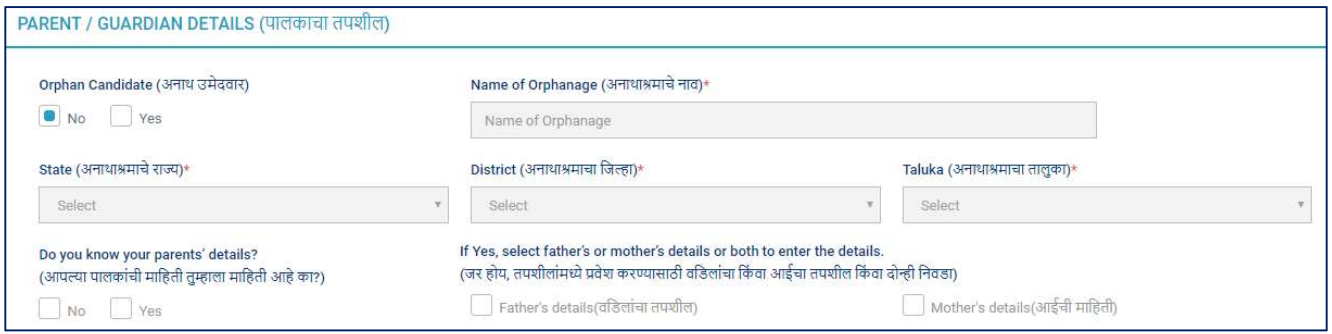

- १.३७.१ उमेदवार जर अनाथ असेल तर "Orphan Candidate (अनाथ उमेदवार)" या समोर "Yes" पर्याय निवडून अनाथ आश्रमाबाबत सविस्तर माहिती सादर करावी अन्यथा "No" पर्याय निवडून पुढील विभागात पालकांसंबंधी माहिती सादर करावी.
- 9.30.२ पालक/पालकांची माहिती नसलेले व धर्म/जातीचा वर्ग/जात "Not Available" असा पर्याय निवडणारे अनाथ उमेदवार "महिला व बालविकास विभाग यांचा शासन निर्णय क्र. अमृजा-२०११/ प्र.क्र.२१२/ का-३,

दि.०२.०४.२०१८" अन्वये पात्र अनाथ उमेदवारांसाठी राखीव ठेवण्यात आलेल्या १% जागांवर प्रवेशास पात्र असतील.

- १.३७.३ बालगृहातील व इतर अनाथ मुलांपैकी महिला व बाल विकास विभागाकडून देण्यात येणारे अनाथ प्रमाणपत्र असणाऱ्या मुलांसाठीच हे आरक्षण लागू राहील. ज्या मुलांच्या कागदपत्रावर कोणत्याही जातीचा उल्लेख नाही व ज्यांचे आई-वडील, काका-काकू, आजी-आजोबा व चलत भावंडे व इतर नातेवाईक यापैकी कोणाबाबतही माहिती उपलब्ध नाही, अशा मुलांनाच अनाथ आरक्षण लागू राहील.
- १.३७.४ तसेच ज्या मुलांचे आई वडील हयात नसून त्यांच्येकडे जातीचे प्रमाणपत्र नाही, अशा मुलांच्या बाबतीत उपरोक्त नमुद शासन निर्णय दि.०२.०४.२०१८ मध्ये नमुद प्रक्रियेव्दारे विभागीय उपायुक्त, महिला व बालविकास यांच्या मार्फत देण्यात येणारे प्रमाणपत्र सादर करणे आवश्यक राहिल.
- 9.30.4 पालक/पालकांची माहिती उपलब्ध असलेले अनाथ उमेदवार ज्या पालकाची माहिती उपलब्ध आहे तो पर्याय िनवडून मािहती सादर कǗ शकतात.

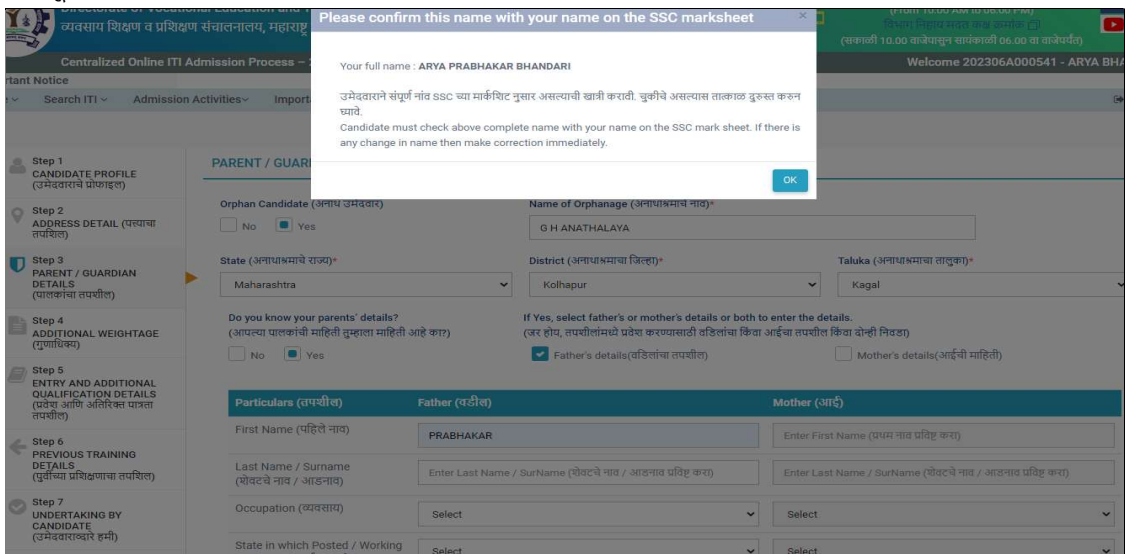

१.३७.६ उमेदवार जर अनाथ नसेल तर खालील विभागात आपल्या पालकांची सविस्तर माहिती सादर करावी.

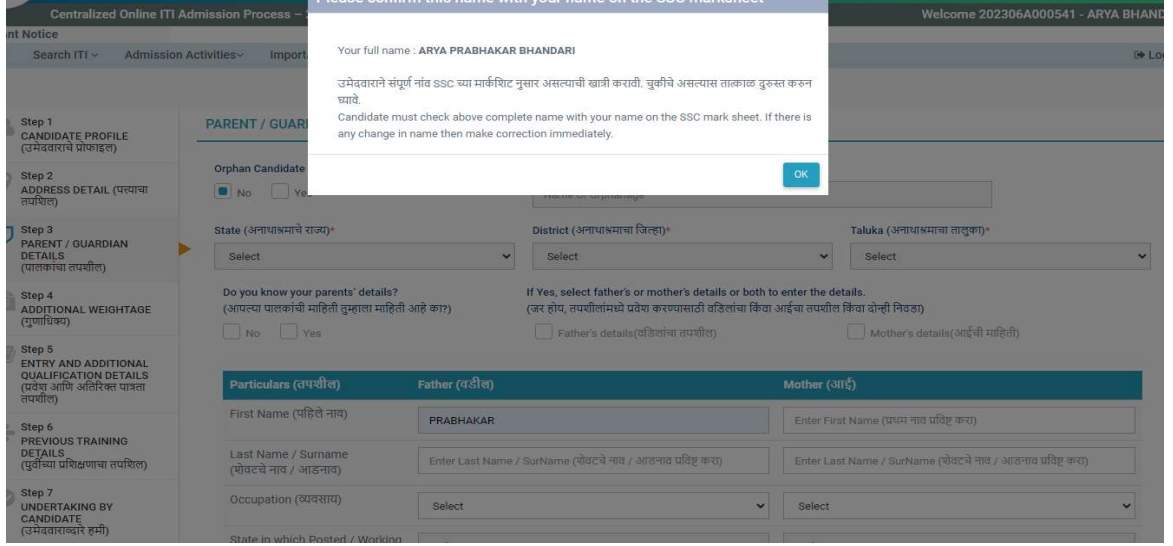

उमेदवाराने आपल्या पालकांच्या व्यवसायासंबंधी व अधिवासासंबंधी माहिती काळजीपूर्वक सादर करावी. याच माहितीच्या आधारावर उमेदवारांचा "मूळ जिल्हा (Home District)" पर्याय अवलंबून आहे. माहितीपुस्तिका भाग १ मधील मुद्दा क्र.१.५ व 3.1 चेअवलोकन कराव.े

- १.३८ Step ४ Additional Weightage Data (गुणाधिक्य): या वेब पेज वर उमेदवारांनी गुणाधिक्य प्राप्त करण्यासाठी अतिरिक्त अर्हतेची माहिती नमुद करावी
	- 1.३८.१ उमेदवार जर संरक्षण श्रेणीतील असेल तर "Yes" पर्याय निवडावा व संरक्षण श्रेणी निवडावी. अन्यथा "No" पर्याय निवडावा. माहितीपुस्तिका भाग १ मधील मुद्दा क्र.५.२ चे अवलोकन करावे.

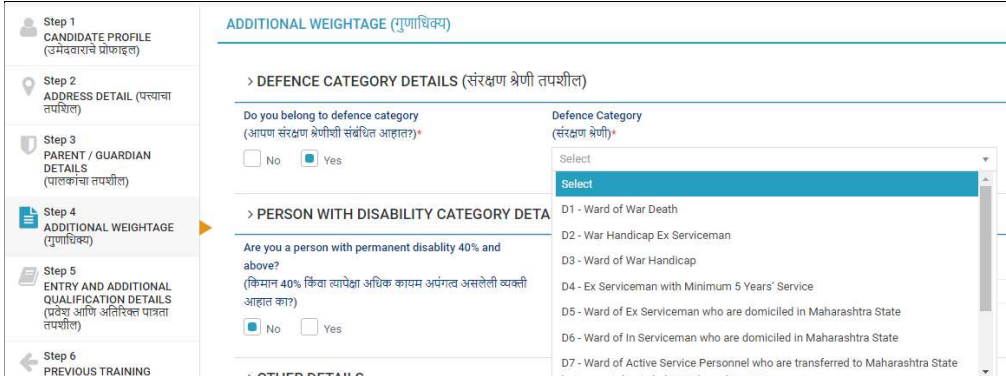

१.३८.२ अपंगत्व प्रवर्गातील उमेदवाराने "Yes" पर्याय निवडून पुढील सविस्तर माहिती सादर करावी अन्यथा "No" पर्याय निवडावा. माहितीपुस्तिका भाग १ मधील मुद्दा क्र.५.३ चे अवलोकन करावे.

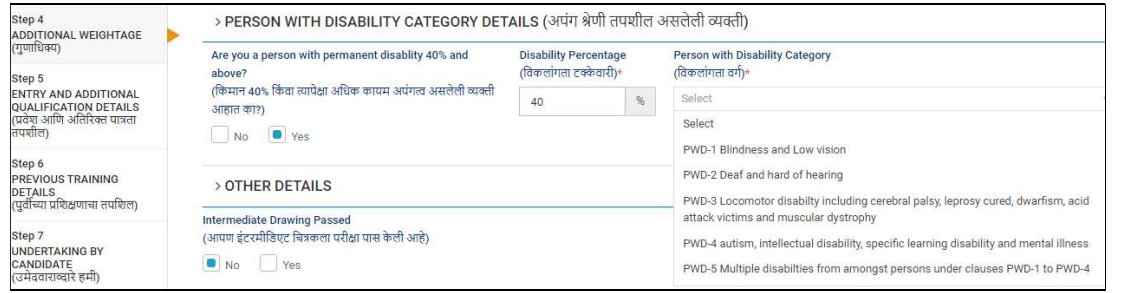

१.३८.३ उमेदवाराने शैक्षणिकेतर माहिती खालील विभागात सादर करावी. याच माहितीच्या आधारे उमेदवारांना गुणाधिक्य देण्यात येणार असल्याने माहितीपुस्तिका भाग १ मधील मुद्दा क्र. ८.० चे अवलोकन करावे.

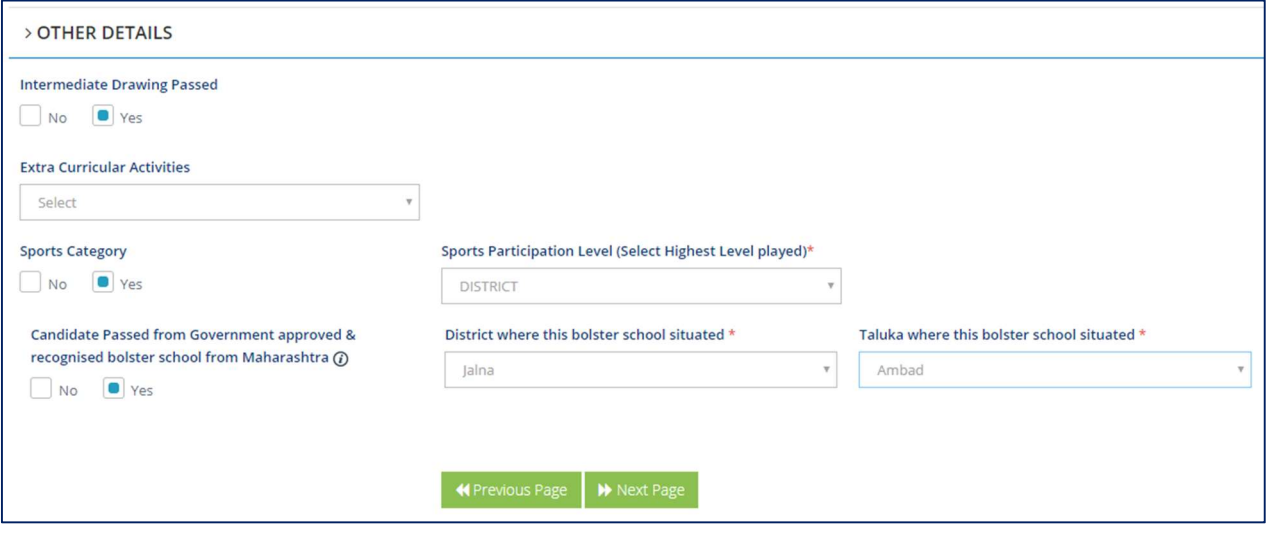

- १.३८.४ उमेदवार महाराष्ट्र राज्यातील मान्यताप्राप्त बोल्स्टर स्कूल (बाल सुधारगृह) मधून इयत्ता १० वी उत्तीर्ण असल्यास ¾याबाबत वरील "Candidate Passed from Government Appproved and Recognized Bolster School from Maharashtra" या रकान्यात "YES" पर्याय निवडावा अन्यथा "No" पर्याय निवडावा.
- 1.39 Step ५ Entry Qualification Details (Ģवशे पाĝता):

- १.३९.१ महाराष्ट्र राज्य माध्यमिक व उच्च माध्यमिक शालांत परिक्षा मंडळ यांच्या मार्फत घेण्यात आलेल्या इयत्ता १० वी परीक्षेत बसलेल्या उमेदवारांना वा अन्य परीक्षा मंडळ मार्फत घेण्यात आलेल्या परीक्षेत बसलेल्या उमेदवारांना त्यांचा बैठक क्रमांक, परीक्षा वर्ष, परीक्षा सत्र, जन्म दिनांक, तसेच इयत्ता १० वी परीक्षेतील गुण प्रवेश अर्जात सादर करणे आवश्यक आहे.
- १.३९.२ उमेदवाराने आपल्या इयत्ता १० वी ( S.S.C.) शाळेच्या ठिकाणाचा तपशील खालील विभागात अचूक सादर करावा.

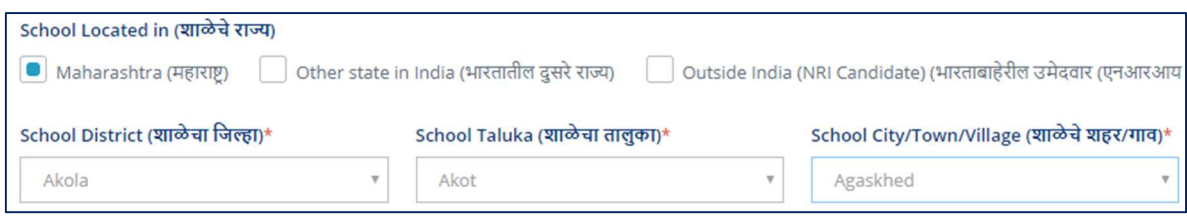

१.३९.३ उमेदवार इयत्ता १० वी ( S.S.C.) उत्तीर्ण वा अनुत्तीर्ण असल्याबाबत माहिती नमूद करावी. इयत्ता १० वी ( S.S.C.) उत्तीर्ण उमेदवार सर्व व्यवसायात प्रवेशासाठी पात्र आहेत. तथापि, अनुत्तीर्ण उमेदवार काही विशिष्ट व्यवसायातच प्रवेशासाठी पात्र आहेत. उमेदवारांनी व्यवसाय निहाय पात्रतेचे अवलोकन करावे. सदर माहिती माहितीपुस्तिका भाग १ तसेच प्रवेश संकेतस्थळावर देण्यात आली आहे.

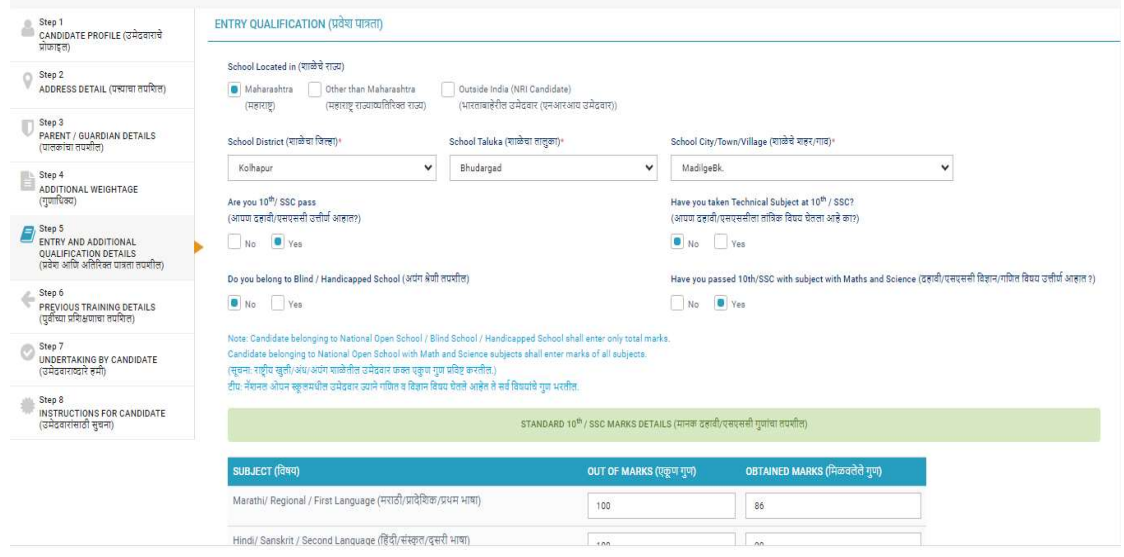

- १.३९.४ उमेदवाराने इयत्ता १० वी ( S.S.C.) मध्ये Technical विषय घेतला असल्यास माहिती नमूद करुन विषयनिहाय प्राप्त व कमाल गुणांच्या तपशिलात तांत्रिक (Technical) विषयासंबंधी माहिती नमूद करावी.
- १.३९.५ उमेदवाराने आपल्या इयत्ता १० वी ( S.S.C.) शाळा प्रकाराचा तपशिल खालील विभागात सादर करावा

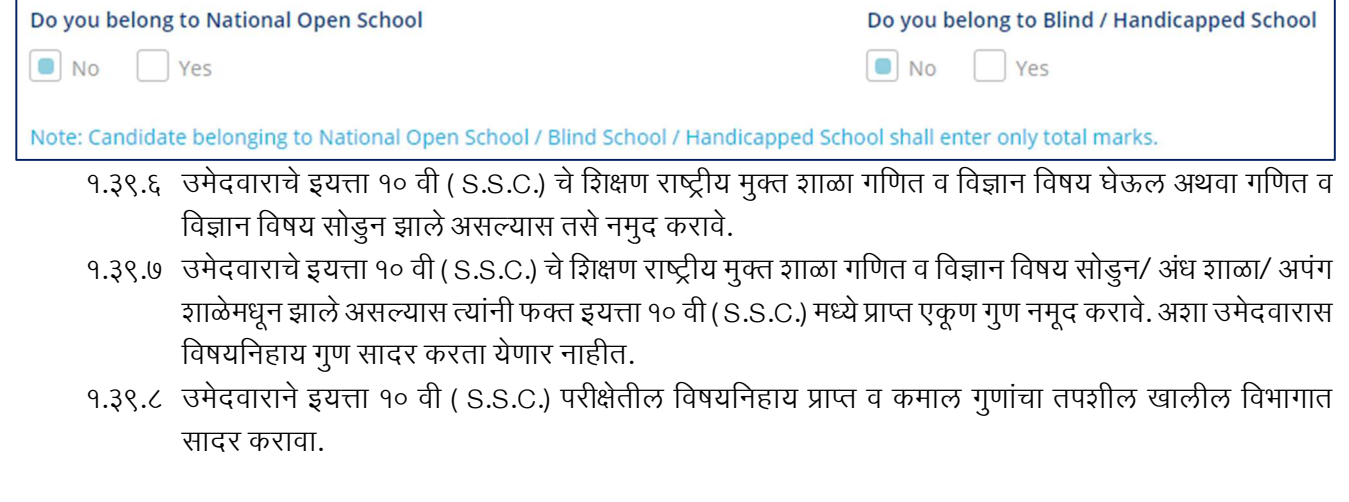

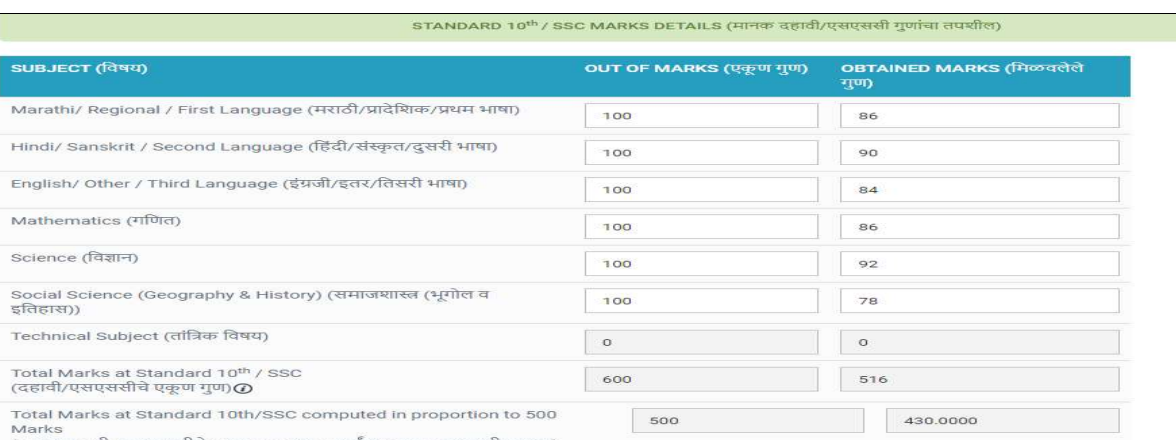

१.३९.९ उमेदवार अर्ज भरतेवेळी इयत्ता १० वी ( S.S.C.) उत्तीर्ण वा अनुत्तीर्ण आहे, याबाबत व उमेदवाराने इयत्ता १० वी (S.S.C.) मध्ये तांत्रिक विषय (Technical Subject) घेतला असल्यास त्याची नोंद करावी.

- १.३९.१० इयत्ता १० वी ( S.S.C.) उत्तीर्ण उमेदवार (राष्ट्रीय मुक्त शाळा गणित व विज्ञान विषय सोडुन / अंधशाळा/ अपंग शाळा व्यतिरिक्त उमेदवार) सर्व व्यवसायांत अर्ज करण्यासाठी पात्र असतील.
- १.३९.११ इयत्ता १० वी (SSC) अनुत्तीर्ण उमेदवार फक्त त्याच व्यवसायात अर्ज करण्यासाठी पात्र असतील ज्या व्यवसायासाठी प्रवेशाची अर्हता १० वी उत्तीर्ण/अनुत्तीर्ण असेल.
- १.३९.१२ राष्ट्रीय मुक्त शाळा गणित व विज्ञान विषय सोडुन / अंधशाळा/ अपंग शाळेतील उमेदवार फक्त बिगर अभियांत्रिकी व्यवसायात अर्ज करण्यासाठी पात्र असतील.
- १.३९.१३ जर उमेदवाराने वरील विषयातील यादीतील कोणत्याही विषयाची परीक्षा दिली नसेल तर अशा उमेदवाराने "कमाल गुण " व "प्राप्त गुण" या दोन्ही रकान्यात "० (शून्य)" असे नमूद करावे.
- १.३९.१४ उमेदवाराने सादर केलेल्या माहितीच्या आधारे तो ज्या गुणाधिक्यासाठी पात्र होत आहे या बाबत "Additional Weightage (अतिरिक्त गुणाधिक्य)" या तक्त्यात माहिती दर्शविण्यात येईल. सदर अतिरिक्त गुणांची महत्तम मर्यादा ५० एवढी असेल व हे गुणाधिक्य उमेदवाराच्या एकूण प्राप्त गुणांमध्ये मिळविले जाईल व त्यानुसार एकूण टक्केवारीची गणना करण्यात येईल.

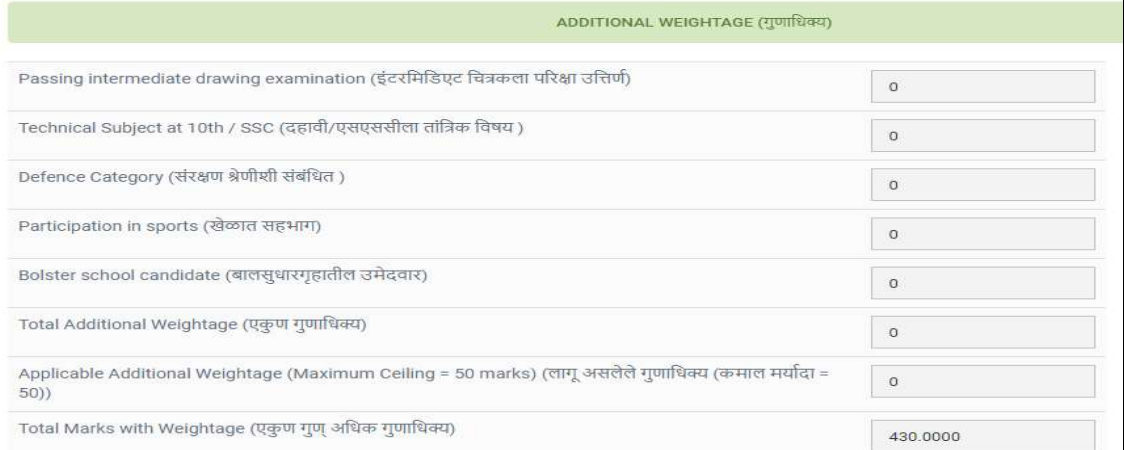

<u>9.३९.१५ प्राप्त गूण अधिक गुणाधिक्य व कमाल गूण या आधारे एकूण टक्केवारीची गणना करण्यात येईल. याच टक्केवारी</u> नुसार उमेदवारास गुणवत्ता क्रमांक बहाल करण्यात येईल.

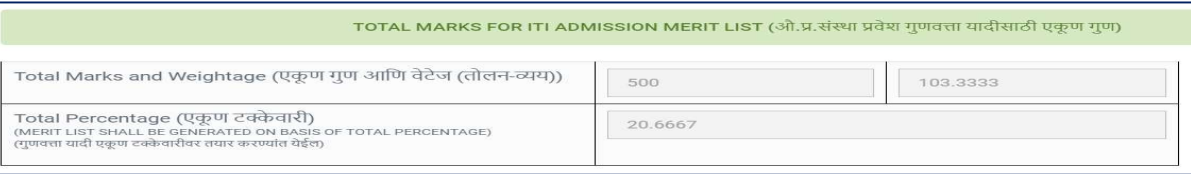

9.३९.१६ जर उमेदवाराला Geo Infornatics Assistant हा व्यवसाय निवडावयाचा असेल तर इयत्ता १२ वी पास हा पर्याय निवडावा आणि १२ वी परिक्षेचा तपशिल नमुद करावा.

Admission 2023 VI पृÍठ 82 पैकी 97

औद्योगिक प्रशिक्षण संस्थेतील शिल्पकारागीर प्रशिक्षण योजनेंतर्गत प्रवेश पध्दती, नियमावली व प्रमाणित कार्यपध्दती १.३९.१७ उमेदवाराने धारण केलेल्या उच्चतम शैक्षणिक पात्रता खालील प्रमाणे नमुद करावी. उच्चतम शैक्षणिक पात्रता नमुद केल्याने उमेदवाराच्या गुणवत्ता क्रमांकावर कोणताही परिणाम होत नाही याची त्यांनी नोंद घ्यावी. HIGHEST QUALIFICATION (सर्वोच्च पात्रता) Note: Adding Highest Qualification shall not affect the merit number. उच्चतम शैक्षणिक पात्रता नमूद केल्याने गुणवत्ता क्रमांकावर कोणताही परिणाम होत नाही Select Highest Qualification Level Name of Degree (उच्चतम शैक्षणिक पात्रता नमूद करावी)\* (पदवीचे नाव) Commerce Graduation १.३९.१८मागील पानावरील माहिती दुरुस्त (Edit) करण्यासाठी **"Previous Page"** या Tab वर क्लिक करावे किंवा या पानावरील माहिती सुरक्षित (Save) करुन पुढील पानावर जाण्यासाठी "Next Page" या Tab वर क्लिक करावे 1.40 Step ६ - Previous ITI Details: उमेदवाराने यापूर्वी जर औद्योगिक प्रशिक्षण संस्थेत प्रवेश घेतला असल्यास खालील विभागात माहिती सादर करण्यासाठी "Yes" पर्याय निवडून पुढील माहिती सादर करावी अन्यथा "No" पर्याय निवडावा. मागील पानावरील माहिती दुरुस्त (Edit) करण्यासाठी "Previous Page" या Tab वर क्लिक करावे किंवा या पानावरील माहिती सुरक्षित (Save) करुन पुढील पानावर जाण्यासाठी "Next Page" या Tab वर क्लिक करावे. PREVIOUS ITI DETAILS (पुर्वीच्या औ.प्र.संस्थेचा तपशील) Have you appeared for ITI previously (आपण पूर्वी औ.प्र.संस्थेत<br>प्रशिक्षण घेतले आहे?) Year of Admission (प्रवेशाचे वर्ष) 1953  $1955$ No Pres Name of ITI (औ.प्र.संस्थेचे नांव)\* Name of Trade (व्यवसायाचे नांव) **GOVT ITI DHULE FITTER** ← Previous Page → Next Page १.४१ Step ७ - Undertaking by Candidate (उमेदवाराव्दारे हमी): १.४१.१ उमेदवाराने यापूर्वी सादर केलेल्या माहितीच्या आधारे त्याला मूळ जिल्हा निवडीसाठी पर्याय खालील रकान्यात उपलब्ध करुन देण्यात येईल. उमेदवाराने उपलब्ध मूळ जिल्ह्याच्या पर्यायामधून १ मूळ जिल्हा निवडणे आवश्यक आहे. माहितीपुस्तिका भाग १ मधील मुद्दा क्र. ३.१ चे अवलोकन करावे. **UNDERTAKING BY CANDIDATE (उमेटवाराव्दारे हमी)** > CANDIDATE HOME DISTRICT (उमेदवाराचा मूळ जिल्हा) ।<br>Home District (ਸਕ ਗਿਲਾ) (?) Candidate Type (उमेदवाराचा प्रकार)  $\sqrt{E}$ Mumbai City .<br>Note: Only 1 Home District can be selected. If No Home Taluka is available, then NA shall be displayed. Candidates with no Home District are eligible for admiss<br>(सूचना : केवळ 1 मूळ जिल्हा निवडता येईल. जर कोणताही मूळ जिल Admission २०२३ VI पिछा २०२३ पैकी ९७ वर्ष समाप्त करने के साथ पिछा रही पैकी १७ वर्ष समाप्त करने के पिछा रही पैकी user |

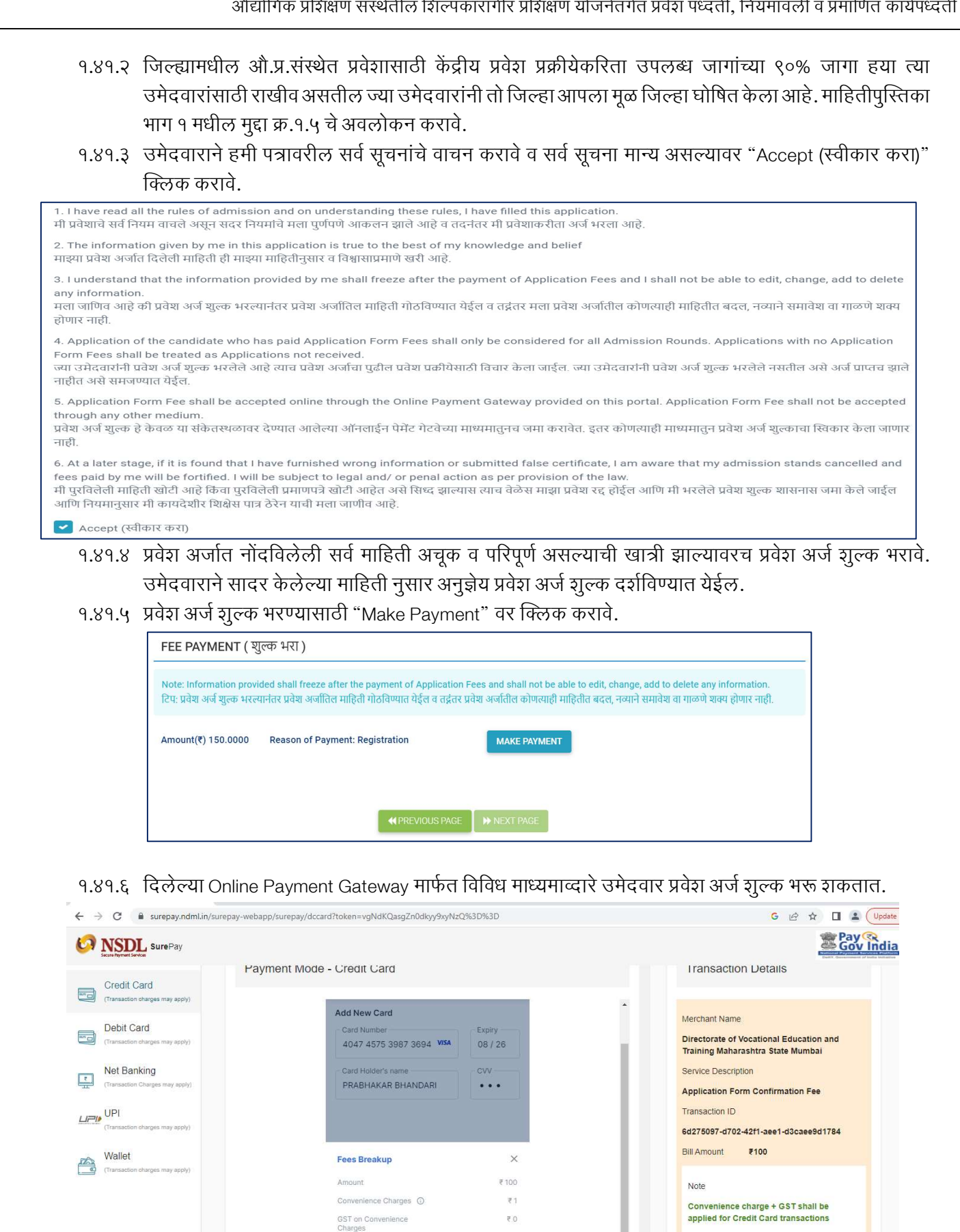

<u>१.४१.७ प्रवेश अर्ज शुल्क यशस्वी पणे भरले गेल्यास त्या प्रमाणे संदेश प्रकट होईल व त्या बाबत पावती निर्गमित होईल.</u>

**Continue And Pay** 

**Total Charges** 

₹ 101

Admission २०२३ VI राजधानी का सामान्य का सामान्य करने के साथ प्रति स्थान करने के प्रति प्रश्न के प्रति प्रश्न क

user

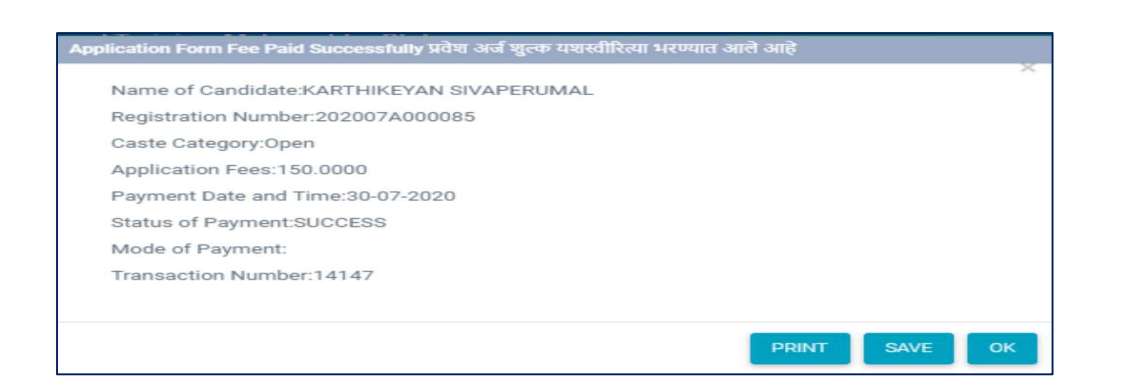

१.४१.८ प्रवेश अर्ज शुल्क भरणे अयशस्वी झाल्यास त्याप्रमाणे संदेश प्रकट होईल व त्या बाबत पावती निर्गमित होईल. उमेदवारांनी प्रवेश अर्ज शुल्क भरण्याची कार्यवाही पुनच्छ: करावी.

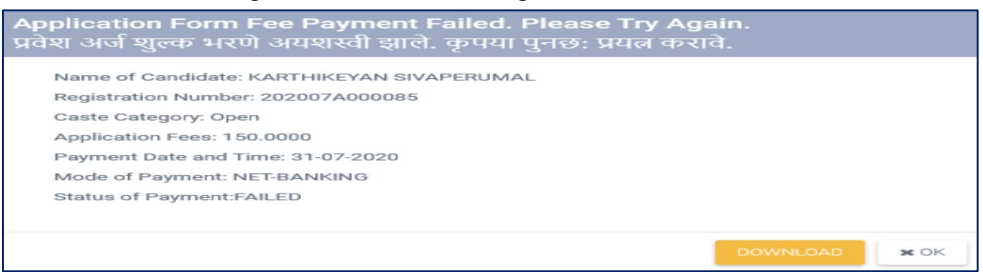

- १.४१.९ प्रवेश अर्ज शुल्क भरणे अयशस्वी झाल्यास परंतू उमेदवाराच्या खात्यातुन रक्कम वजा झाल्यास Online Payment Gateway च्या प्रणाली मार्फत विशिष्ठ कालावधीनंतर वजा झालेली रक्कम जमा होईल.
- 9.४१.१० ज्या उमेदवारांनी प्रवेश अर्ज शुल्क भरलेले आहे तेच प्रवेश अर्ज औद्योगिक प्रशिक्षण संस्थेमार्फत पडताळणी (Verification) करुन निश्चित (Confirmation) करण्यात येतील.
- १.४१.११ प्रवेश अर्ज शुल्क भरल्यानंतर व प्रवेश अर्ज निश्चित करण्यापूर्वी उमेदवारास प्रवेश अर्जातील कोणत्याही माहितीत बदल करणे (Edit), नव्याने समावेश करणे (Add) वा गाळणे (Delete) शक्य आहे.
- १.४१.१२ प्रवेश अर्ज शुल्क भरतांना उमेदवाराने राखीव प्रवर्ग (Reserved Category) साठी लागू शुल्क रु.१०० भरले असतील व तदनंतर प्रवेश अर्जात दुरुस्ती करुन अराखीव प्रवर्ग (Unreserved Category) असे नमुद केल्यास अतिरीक्त प्रवेश अर्ज शुल्क रु.५० भरणे आवश्यक राहिल.
- १.४१.१३ मागील पानावरील माहिती दुरुस्त (Edit) करण्यासाठी "Previous Page" या Tab वर क्लिक करावे किंवा या पानावरील माहिती सुरक्षित (Save) करुन पुढील पानावर जाण्यासाठी "Next Page" या Tab वर क्लिक करावे.

#### 1.42 Step ८ - Instructions for Candidate (उमेदवारांसाठी सूचना):

१.४२.१ उमेदवारांनी संपूर्ण सूचनांचे वाचन करावे.

INSTRUCTIONS FOR CANDIDATE (उमेदवारांसाठी सुचना)

1. Dear " 202007A000061 ,BHAGYASHRI " you have completed the Application Form for ITI Admission, paid the Application Fees and submitted the .<br>Application Form. (You are not required to visit any ITI for Application Confirmation or Document Verification at this stage.) प्रिय उमेदवार " 202007A000061 ,BHAGYASHRI " आपण आयटीआय प्रवेशासाठी प्रवेश अर्ज पूर्ण भरलेला आहे, प्रवेश अर्ज शुल्क अदा केले आहे व प्रवेश अर्ज जमा केलेला आहे. (प्रवेश प्रक्रियेच्या या टप्प्यावरआपणास कोणत्याही औद्योगिक प्रशिक्षण संस्थेत प्रवेश अर्ज निश्चित करणे व दस्तऐवज/ कागदपत्रांच्या पडताळणीसाठी भेट देण्याची आवश्यकता नाही)

१.४२.२ प्रवेश अर्जाची प्रत खालील प्रमाणे मराठी वा इंग्रजी भाषेत तयार करण्यासाठी संबंधीत टॅब वर क्लिक करावे. उमेदवारांनी आवञ्यक वाटल्यास त्याची छापिल प्रत घ्यावी.

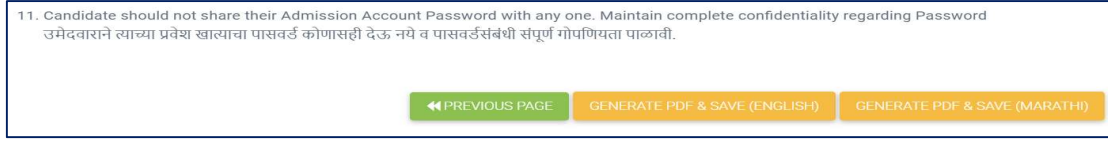

- १.४३) उमेदवाराने फक्त एकच ऑनलाइन प्रवेश अर्ज भरून निश्चित करावा. हा अर्ज केंद्रीय प्रवेश प्रक्रीयेअंतर्गत शासकीय आणि खाजगी आय.टी.आय. मधील उपलब्ध जागा व खाजगी आय.टी.आय. मध्ये संस्थास्तरावरील जागांसाठी ग्राह्य धरण्यात येईल.
- १.४४ उमेदवारांने एकापेक्षा अधिक अर्ज भरल्यास/ अर्ज शुल्क भरल्यास त्यास नक्कल अर्ज समजण्यात येईल आणि असे अर्ज उमेदवाराशी कुठल्याही प्रकारे संपर्क न साधता रद्द करण्यात येतील व अशा उमेदवारांना केंद्रीय प्रवेश प्रक्रीयेमध्ये प्रवेश घेण्यास प्रतिबंध करण्यात येईल.

### $|2.0$  प्रवेश अर्ज पडताळणी (Verification) व निश्चित (Confirmation) करण्याच्या कार्यवाहीसाठी प्रमाणित कार्यपध्दती

- २.१ प्रवेश अर्ज पडताळणी (Verification) व निश्चित (Confirmation) करण्यासाठी उमेदवाराने प्रवेश अर्जातील माहिती/ दाव्यांच्या पृष्ठ्यर्थ आवश्यक मुळ दस्तऐवज/ कागदपत्रे, कागदपत्रांच्या छायांकीत प्रतींचा (Photocopy) एक संच व तात्पुरत्या प्रवेश अर्जाची छापील प्रत (Print Out) नजिकच्या औ.प्र. संस्थेत पडताळणीसाठी सादर करावेत. प्रवेशासाठी आवश्यक दस्तऐवज/ कागदपत्रांची यादी प्रवेश संकेतस्थळावर Download या मथळ्याखाली तसेच माहिती पुस्तिकेत (प्रपत्र-३) उपलब्ध करुन देण्यात आली आहे.
- २.२ अर्ज स्विकृती केंद्रामधील अधिकारी हे उमेदवाराने अर्जात नमुद केलेल्या माहितीची उमेदवाराने सादर केलेल्या मूळ दस्ताऐवजावरुन काळजीपूर्वक तपासणी करतील. आवश्यक असल्यास उमेदवारास त्यांनी भरलेली माहिती सादर केलेल्या दस्तऐवज/ कागदपत्रांप्रमाणे दुरुस्त करण्याचे निर्देश देतील. तपासणीनंतर अर्जाचे निश्चितीकरण करुन उमेदवारास "अर्ज निश्चितीकरण पावती" (Application Confirmation Slip) व निश्चित केलेल्या प्रवेश अर्जाची (Confirmed Application Form) प्रत देतील.
- २.३ अर्ज स्विकृती केंद्रामधील अधिकारी अर्ज पडताळणी व प्रवेश अर्ज निश्चित केल्यावर उमेदवारास सर्व मूळ दस्तऐवज/ कागदपत्रे परत करतील.
- २.४ उमेदवारास प्रवेश अर्ज निश्चित करण्यासाठी औ.प्र. संस्थेस कोणतेही शुल्क देय नाही.
- २.५ प्रवेश अर्ज निश्चित केल्यानंतर औ.प्र. संस्था मुळ दस्तऐवज/ कागदपत्रे परत करीत नसल्यास अथवा प्रवेश निश्चित करण्यासाठी शूल्क आकारत असल्यास उमेदवाराने त्वरीत मदत कक्षास संपर्क साधावा.
- २.६ निश्चित केलेल्या प्रवेश अर्जांचाच सर्व प्रवेश फेऱ्यांकरिता विचार करण्यात येईल. निश्चित न केलेले अर्ज प्राप्तच झाले नाहीत असे समजण्यात येईल
- २.७ प्रवेश अर्ज निश्चित केल्यावर उमेदवारास प्रवेश अर्जातिल माहितीत बदल करता येणार नाही. तथापि, उमेदवारास प्रवेश अर्जात सादर केलेल्या काही निवडक माहितीत कोणत्याही प्रकारे बदल करावयाचा असल्यास त्यासाठी प्राथमिक गुणवत्ता फेरी नंतर "हरकती नोंदविणे" या फेरीत आपल्या प्रवेश खात्यात प्रवेश (Login) करुन तसा बदल करता येईल. तदनंतर प्रवेश अर्जात कोणत्याही प्रकारे बदल करता येणार नाही.
- २.८ प्रवेश अर्ज निश्चित केल्यानंतर उमेदवारांनी प्रथम प्रवेश फेरीसाठी औ.प्र.संस्थानिहाय विकल्प व प्राधान्य सादर करणे आवश्यक आहे. यासाठी प्रवेशाच्या वेळापत्रकाचे काळजीपूर्वक अवलोकन करावे. तसेच प्रवेश फेरी क्र. दुसरी, तिसरी व चौथी साठी प्रवेश वेळापत्रकानुसार विहीत मुदतीत उमेदवार विकल्प व प्राधान्य सादर करु शकतात. यासाठी **विकल्प व प्राधान्य** सादर करण्याची प्रमाणित कार्यपध्दती अभ्यासावी. तथापि, उमेदवाराने नव्याने विकल्प सादर न केल्यास पूर्वीच्या प्रवेश फेरीमध्ये सादर केलेले जुनेच विकल्प या प्रवेश फेरीमध्ये विचारात घेण्यात येतील.
- २.९ खाजगी औ.प्र.संस्थांमध्ये संस्थास्तरावरील जागा (माहिती पुस्तिकेतील मुद्दा क्र. १.४ प्रमाणे एकूण प्रवेश क्षमतेच्या व्यवसाय निहाय २०% जागा) व जिल्हास्तरीय समुपदेशन फेरीनंतर खाजगी औ.प्र. संस्थांमध्ये रिक्त राहिलेल्या जागा संबंधित खाजगी औ.प्र.संस्थांना संस्थास्तरावर भरण्यासाठी उपलब्ध आहेत. खाजगी औ.प्र.संस्थाना संस्थास्तरावर भरण्यासाठी उपलब्ध जागांचा तपशिल प्रवेश संकेतस्थळावर उपलब्ध आहे. ज्या उमेदवारांची खाजगी औद्योगिक प्रशिक्षण संस्थेमध्ये संस्था स्तरावरील जागांवर प्रवेश घेण्याची इच्छा आहे त्यांनाही प्रवेश संकेत स्थळावर नोंदणी (Registration) करावी लागेल. नोंदणीकृत उमेदवारांनी ज्या खाजगी औद्योगिक प्रशिक्षण संस्थेत प्रवेश घ्यावयाचा आहे त्या संस्थेत व्यक्तीश: हजर राहून सर्व मूळ प्रमाणपत्रांच्या पडताळणीनंतर प्रवेश प्रक्रीया पूर्ण करावी. केंद्रीय प्रवेश प्रक्रीयेच्या पहिल्या फेरीपासून ते प्रवेशाच्या अंतिम दिनांकापर्यंत खाजगी औद्योगिक प्रशिक्षण संस्थेमध्ये संस्था स्तरावरील जागांवर उमेदवारांना प्रवेश घेता येतील.
- २.१० कोणत्याही परिस्थितीत ऑनलाईन प्रवेश प्रणाली व्यतिरिक्त प्रवेश घेणाऱ्या उमेदवारांचे प्रवेश ग्राह्य धरण्यात येणार नाहीत याची सर्व उमेदवार, पालक व औ.प्र.संस्थांनी नोंद घ्यावी.

### ३.० औद्योगिक प्रशिक्षण संस्थेतील प्रवेशासाठी औद्योगिक प्रशिक्षण संस्थानिहाय व व्यवसाय निहाय विकल्प व प्राधान्य सादर करण्याच्या कार्यवाहीसाठी प्रमाणित कार्यपध्दती

- ३.१ उमेदवाराने औद्योगिक प्रशिक्षण संस्थेतील प्रवेशासाठी ऑनलाईन प्रवेश अर्ज पूर्ण भरुन प्रवेश अर्ज शुल्क भरल्यानंतर प्रथम प्रवेश फेरीसाठी औ.प्र.संस्थानिहाय विकल्प व प्राधान्य सादर करणे आवश्यक आहे. यासाठी प्रवेश वेळापत्रकाचे काळजीपूर्वक अवलोकन करावे. प्रवेशअर्ज करण्याच्या अंतिम मुदतीनंतर प्रथम प्रवेश फेरीसाठी विकल्प व प्राधान्य सादर करता येणार नाहीत.
- ३.२ प्रवेश संकेतस्थळाच्या Home Page वर Search ITI या मथाळ्याखाली प्रादेशिक कार्यालयनिहाय प्रवेशासाठी पात्र असणाऱ्या शासकीय व खाजगी औ.प्र.संस्थांची प्राथमिक तसेच प्रवेशासाठी उपलब्ध व्यवसाय व जागांची माहिती प्रकाशित करण्यात आलेली आहे. तसेच उमेदवार "Search ITI and Trade" द्वारेदेखिल औ.प्र.संस्था व/वा व्यवसाय शोधू शकतात. आवश्यक असल्यास उमेदवारांनी त्याची छापिल प्रत घ्यावी. तसेच सदर जिल्हानिहाय औ.प्र.संस्थांची माहिती आपल्या नजीकच्या औ.प्र.संस्थांतील सूचनाफलकावर देखील उपलब्ध आहे.
- 3.3 जमेदवारांनी प्रवेश फेरीसाठी विकल्प व प्राधान्य सादर करताना औ.प्र.संस्था व उपलब्ध व्यवसायनिहाय जागांची तसेच व्यवसाय निहाय पात्रतेची सखोल माहिती करुन घ्यावी.
- ३.४ माहितीपुस्तिकेतील प्रपत्र १ प्रमाणे देण्यात आलेल्या व्यवसाय तपशिलाची यादी आणि पात्रता याचे अवलोकन करुन उमेदवाराने व्यवसायनिहाय विकल्प व प्राधान्य सादर करावेत.
- ३.५ ऑनलाईन प्रवेश अर्ज सादर केल्यानंतर उमेदवारांना प्राप्त झालेला नोदणीक्रमांक (Registration Number) व Password चा वापर करुन प्रवेश संकेतस्थळावर Login करावे. अर्ज निश्चित केलेल्या नोंदणीकृत उमेदवारांनाच प्रथम व तदनंतरच्या प्रवेशफेऱ्यांसाठी विकल्प व प्राधान्य सादर करता येतील.
- 3.६ विकल्प व प्राधान्य सादर करण्यासाठी "Admission Activities" या मथळयाखाली देण्यात आलेल्या "Submit/ Change Options/ Preferences" या Link वर क्लिक करावे.

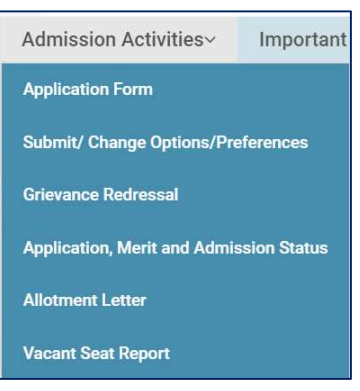

### 3.७ खालील प्रमाणे वेब पेज प्रकट होईल

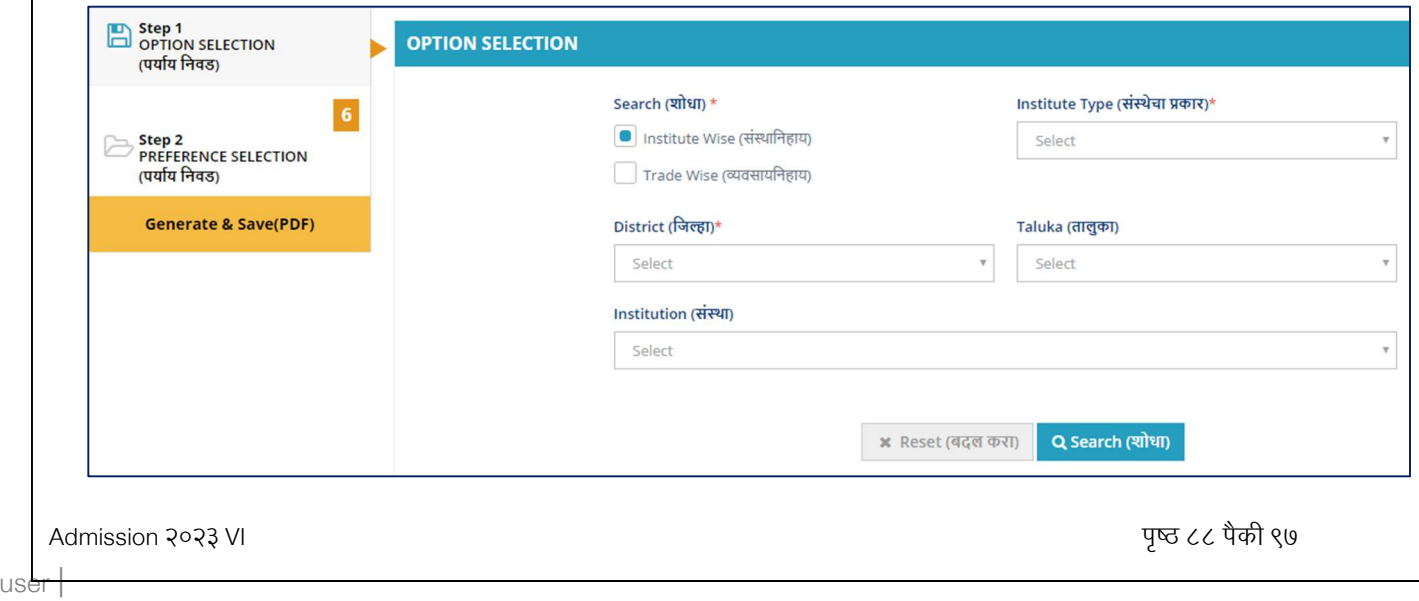

### 3.८ Step १ - Option Selection (पर्याय निवड):

- 3.८.१ उमेदवार औद्योगिक प्रशिक्षण संस्थानिहाय अथवा व्यवसायनिहाय आपल्या विकल्पांची निवड करु शकतात. यासाठी त्यांनी Institute Wise (संस्थानिहाय) अथवा Trade Wise (व्यवसायनिहाय) या दोन पर्यायांपैकी एकाची िनवड करावी.
- 3.८.२ Institute Wise (संस्थानिहाय) चा पर्याय निवडल्यास उमेदवारास संस्थेचा प्रकार, जिल्हा व जिल्हा निवडणे आवश्यक आहे. सदर निवड केल्यानंतर "Search" या Tab वर क्लिक करावे.

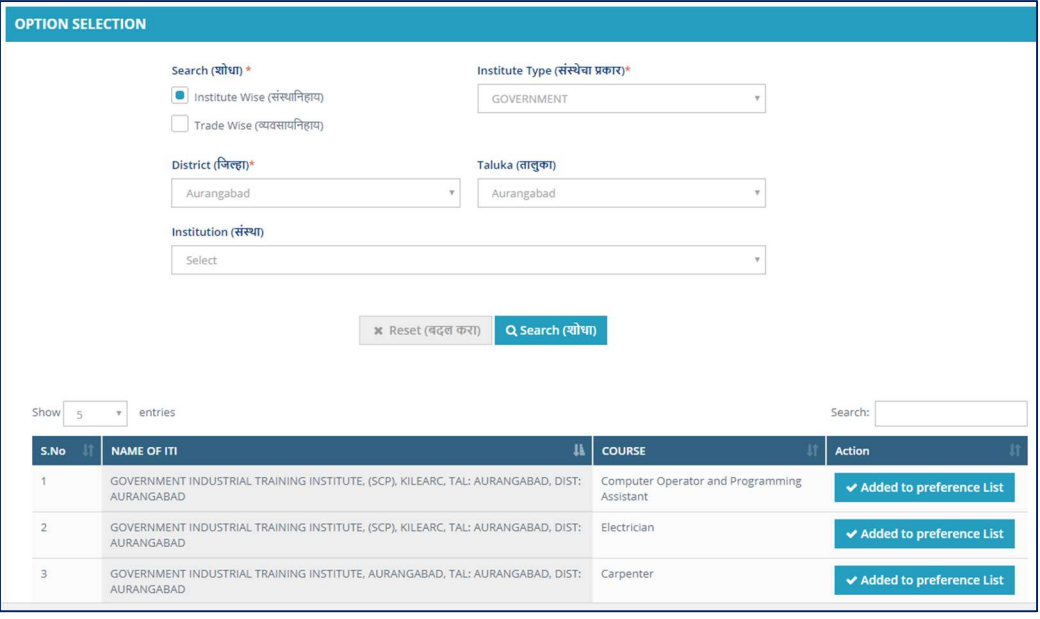

3.८.3 **निवड निकषांच्या आधारे व संबंधित उमेदवाराच्या अर्हतेप्रमाणे** औ.प्र.संस्थेतील या वर्षी प्रवेशासाठी उपलब्ध सर्व व्यवसायांची यादी वरील प्रमाणे प्रकट होईल. उमेदवाराच्या पसंतीनुसार त्याने व्यवसायांच्या निवडीसाठी "Add to Preference List" या Tab वर क्लिक करावे. निवड केलेल्या विकल्पासमोरील "Add to Preference List" हा Tab "Added to Preference List" असा बदलेल व निवड केलेला विकल्प Step २ Preference Selection (पर्याय निवड) ह्यात समाविष्ट होईल व त्याच्या Counter मध्ये त्या प्रमाणात वाढ होईल

### विकल्प निवडण्या आगोदर

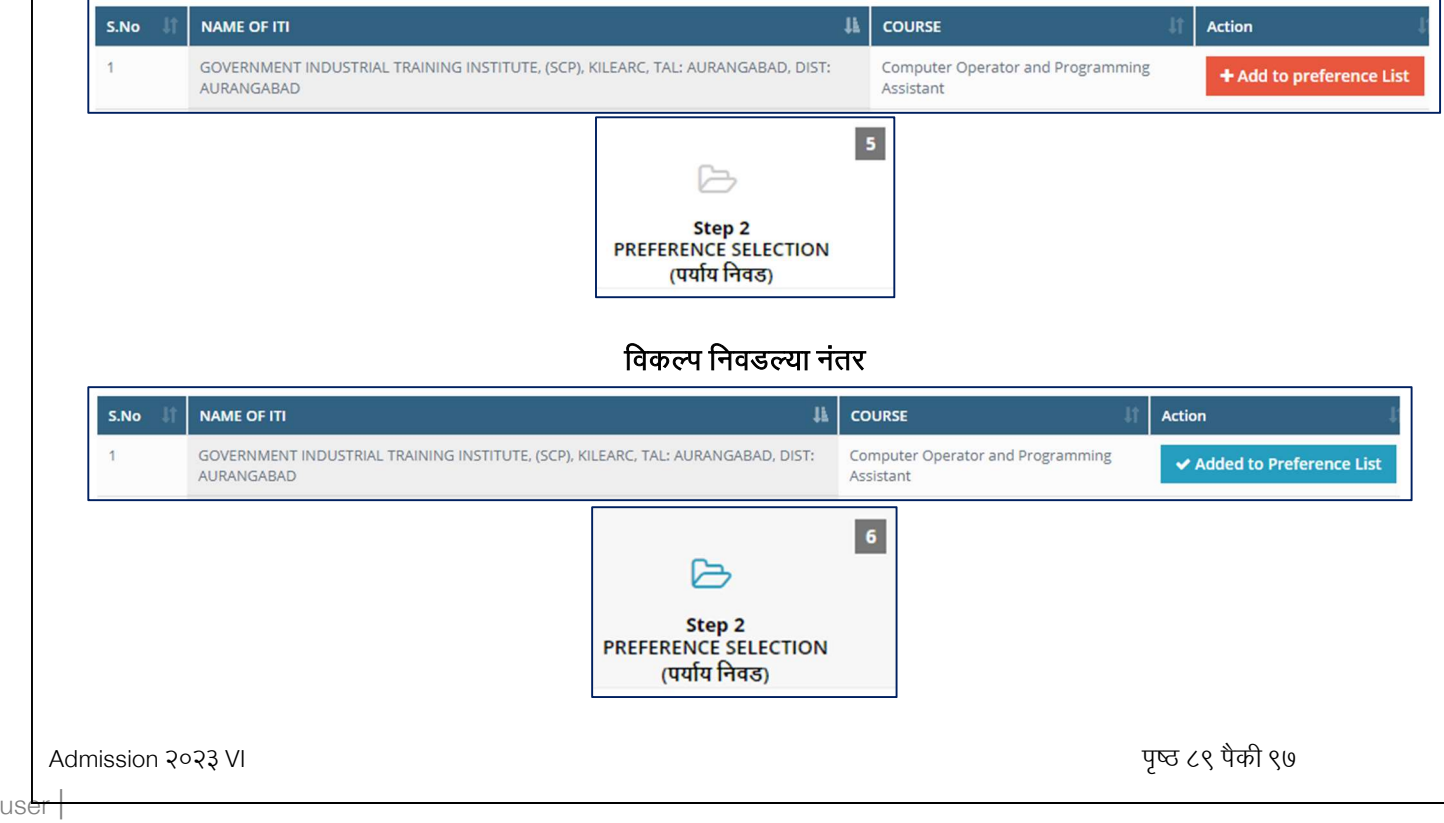

३.८.४ व्यवसायनिहाय पर्याय निवडीसाठी "Trade wise" पर्याय निवडून त्याप्रमाणे प्रवेश घेण्यास इच्छुक असलेला संस्थेचा प्रकार, जिल्हा, जिल्हा व व्यवसाय पर्याय निवडावा. निवड केलेला व्यवसाय त्या जिल्ह्यातील जेवढया औ.प्र.संस्थांमध्ये यावर्षी प्रवेशास उपलब्ध आहे त्याची यादी खालीलप्रमाणे प्रकट होईल. उमेदवाराच्या पसंतीनुसार विकल्पासमोर "Add to Preference List" या Tab वर क्लिक करावे.

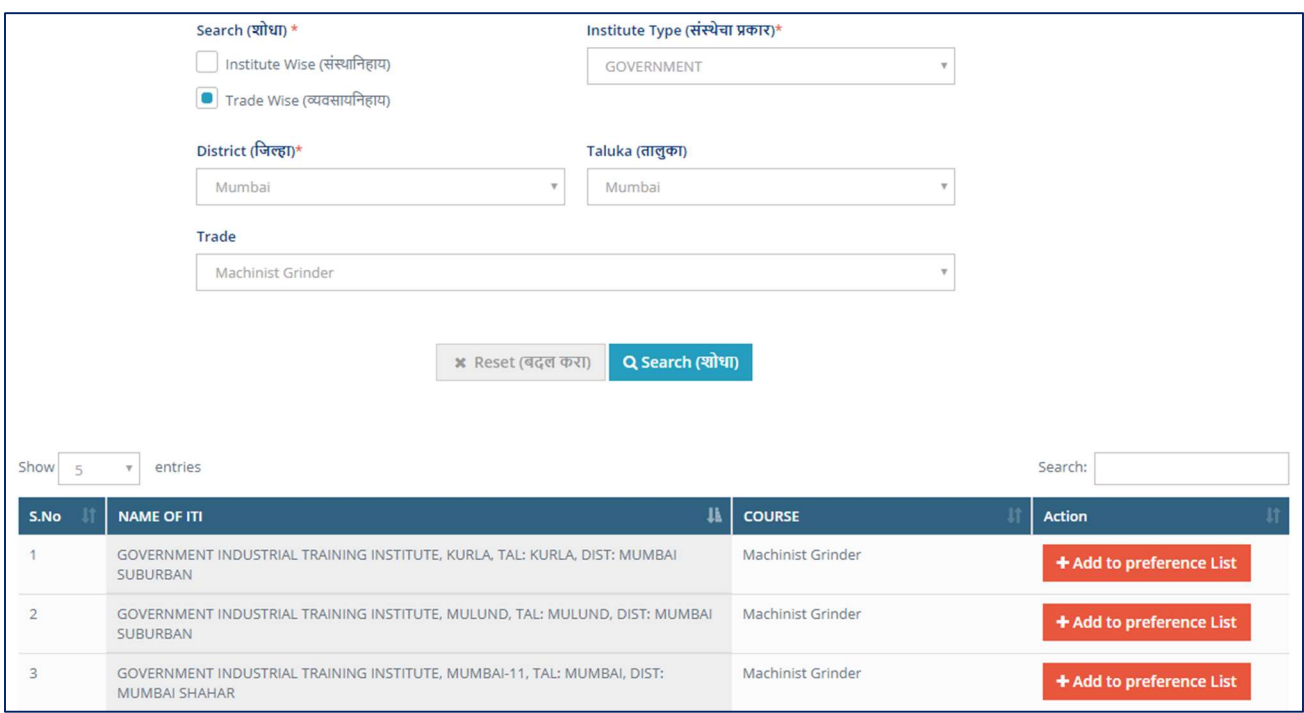

३.८.५ उमेदवारास आवश्यकता भासल्यास त्याने निवड केलेला विकल्प रद्द (Remove) करण्यासाठी पुन:श्च "Added to Preference List" वर क्लिक करावे

### ३.९ Step २ Preference Selection (पर्याय निवड):

- 3.९.१ एमेदवारांनी निवड केलेले सर्व विकल्प ह्यात समाविष्ट होतात व त्याच्या Counter मध्ये निवड केलेल्या विकल्पांची संख्या दर्शविण्यात येते.
- 3.९.२ निवड केलेले सर्व विकल्प यात निवड केल्याच्या क्रमाने खालील प्रमाणे दर्शविण्यात येतात.

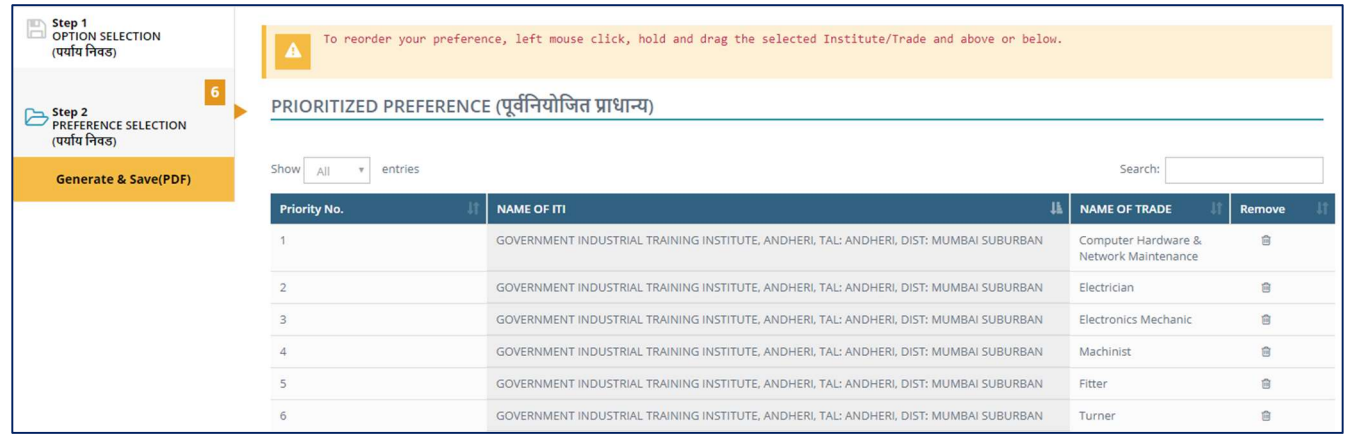

- 3.९.३ निवड केलेल्या व दर्शविण्यात आलेला प्राधान्यक्रम बदलण्यासाठी त्या पर्यायावर Mouse ची डावी की दाबून विकल्प वर/खाली करावेत (Drag and Drop).
- ३.९.४ विकल्पाच्या Table मधील स्थानानुसार त्यास प्राधान्यक्रम देण्यात येईल.

Admission २०२३ VI राजधानी का सामान्य का सामान्य करने के साथ प्रकार प्रकार प्रकार प्रकार प्रकार प्रकार प्रकार प

३.९.५ निवड केलेला विकल्प यादीमधून काढावयाचा असल्यास त्या विकल्पासमोरच्या  $\overset{\textbf{III}}{\blacksquare}$  वर क्लिक करावे.

- ३.१० उमेदवार **महत्तम १००** विकल्प व प्राधान्य निवडू शकतात.
- ३.११ पब्लिक प्रायव्हेट पार्टनरशिप (PPP) अंतर्गत राज्यात असलेल्या २५० औ.प्र.संस्थांमधील व्यवसाय अभ्यासक्रमातील २०% जागा या माहिती पुस्तिका भाग १ मध्ये दिलेले "**विशेष प्रशिक्षण शुल्क**" आकारुन गुणवत्तेनुसार भरण्यात येतील. त्या जागांसाठी इच्छुकांना Online प्रवेश प्रक्रीयेत स्वतंत्र विकल्प (Option) देण्याची मुभा राहणार आहे. उदा. Fitter - IMC, Welder - IMC etc. उमेदवारांनी विकल्प सादर करण्यापूर्वी माहिती पुस्तिका भाग १ मध्ये देण्यात आलेल्या प्रशिक्षण शुल्काबाबत (मुद्दा क्र. १५.१) माहिती वाचावी
- ३.१२ उमेदवाराने "Generate and Save PDF" या Tab वर क्लिक केल्यास Option Form ची छापिल प्रत घेऊ शकतात.
- ३.१३ उमेदवार प्रत्येक प्रवेशफेरी अगोदर विहीत मुदतीत आवश्यक वाटल्यास सादर केलेले विकल्प व प्राधान्यक्रमांमध्ये बदल, पर्याय रद्द अथवा नवीन पर्याय नमुद करु शकतात.
- ३.१४ उमेदवाराने सादर केलेले विकल्प (Option Form) औ.प्र.संस्थेत जाऊन निश्चित (Confirmation) करण्याची अथवा कोणत्याही प्रकारे शुल्क भरण्याची आवश्यकता नाही.
- ३.१५ प्रवेश अर्ज करतानाच प्रथम प्रवेश फेरीसाठी विकल्प सादर करणे आवश्यक आहे. तसेच प्रवेशफेरी क्रमांक दुसरी, तिसरी व चौथी साठी प्रवेश वेळापत्रकानुसार विहीत मुदतीत उमेदवार विकल्प व प्राधान्य सादर करु शकतात.
- ३.१६ जर उमेदवाराने प्रवेश फेरीत प्रवेश निश्चित केले नसतील व उमेदवार पुढील प्रवेश फेरीसाठी पात्र असल्यास त्याने पूर्वीच्या प्रवेश फेरीसाठी सादर केलेले विकल्प व प्राधान्य पुढील प्रवेश फेरीमध्ये विचारात घेण्यात येतील.
- ३.१७ जिल्हा समुपदेशन फेरीमध्ये उमेदवारांना त्यांच्या गुणवत्तेनुसार बोलाविण्यात येऊन त्यांच्या मागणीनुसार व उपलब्धतेनुसार जागा देण्यात येत असल्याकारणाने या दोन्ही प्रवेश फेऱ्यांसाठी Online विकल्प नोंदविण्याची आवश्यकता नाही.

## ४.० प्राथमिक गुणवत्ता यादी बाबत हरकती नोंदविण्यासाठी (Grievance Redressal) अनुसरावयाची प्रमाणित कार्यपध्दती

- ४.१ प्रवेश अर्ज शुल्क भरण्याअगोदर उमेदवार प्रवेशअर्जात आवश्यक तितक्या वेळेस दुरुस्त (Edit) करु शकतात. प्रवेश अर्ज शुल्क भरल्यानंतर प्रवेश अर्जातिल माहिती गोठविण्यात येईल व तद्नंतर प्रवेश अर्जातील कोणत्याही माहितीत बदल (Edit), नव्याने समावेश (Add) वा गाळणे (Delete) शक्**य होणार नाही**.
- ४.२ उमेदवारास प्रवेश अर्जात सादर केलेल्या काही निवडक माहितीत कोणत्याही प्रकारे बदल करावयाचा असल्यास त्यासाठी प्राथमिक गुणवत्ता फेरी नंतर "हरकती नोंदविणे" या फेरीत आपल्या प्रवेश खात्यात प्रवेश (Login) करुन तसा बदल करता येईल. तदनंतर प्रवेश अर्जात कोणत्याही प्रकारे बदल करता येणार नाही.
- 8.3 उमेदवाराने प्रवेश खात्यात प्रवेश (Login) करुन त्यांनी सादर केलेल्या निवडक माहितीत बदल करू शकतात.
- ४.४ उमेदवाराने मूळ अर्जात उमेदवार मागासवर्गीय असल्याचा दावा केला असल्यास व त्याप्रमाणे मागासवर्गीय उमेदवारांना लागू असलेले प्रवेश अर्ज शुल्क भरले असेल व सद्य:स्थितीत उमेदवार प्रवेश अर्जात अराखीव उमेदवार असा बदल करत असल्यास उमेदवारास अराखीव उमेदवारासाठी राखीव असलेले प्रवेश अर्ज शुल्कातील वाढीव प्रवेश अर्ज शुल्क Online Payment Gateway च्या माध्यमातुन भरणे (Difference Application Form Fee) अनिवार्य राहील. वाढीव प्रवेश अर्ज शुल्क न भरलेल्या प्रवेश अर्जांचा पुढील प्रवेश फेऱ्यांसाठी विचार करण्यात येणार नाही.
- ४.५ उमेदवाराच्या प्रवेश अर्जात यानुसार बदल केल्यामुळे उमेदवाराचा मूळ जिल्हा (Home District) बदलत असल्यास उमेदवाराने उपलब्ध मूळ जिल्ह्याच्या पर्यायापैकी एका मूळ जिल्ह्याची निवड करावी.

## 4.0 प्रवेश अर्ज शुल्क भरलेल्या उमेदवारांसाठी गुणवत्ता क्रमांक व प्रवेशस्थिती तपासण्यासाठी प्रमाणित कार्यपध्दती

- ५.१ प्रवेश अर्ज शुल्क भरलेल्या उमेदवाराने आपला नोंदणी क्रमांक व पासवर्ड वापरुन आपल्या प्रवेश खात्यात (Admission Account) प्रवेश (Login) करावा.
- ५.२ "Admission Activities" या मथळयाखाली "Application, Merit and Admission Status" या link वर क्लिक करावे.
- ५.३ उमेदवाराचा गुणवत्ता क्रमांक, प्रवेश निश्चित केलेली औ.प्र.संस्था व व्यवसाय, प्रत्येक फेरीत उमेदवारास Allot केलेले व्यवसायनिहाय औ.प्र.संस्था व प्राधान्यक्रम, इत्यादी प्रवेशप्रक्रीयेसंबंधी उमेदवाराची सर्व इत्यंभूत माहिती प्रकट होईल.

- ५.४ उमेदवारास प्रवेश प्रक्रीयेसाठी खालीलप्रमाणे गुणवत्ता क्रमांक देण्यात येतात:
	- ५.४.१ राज्यस्तरीय सर्वसाधारण गुणवत्ताक्रमांक
	- ५.४.२ राज्यस्तरीय प्रवर्गांतर्गत गुणवत्ता क्रमांक (लागू असल्याप्रमाणे)
	- ५.४.३ मूळ जिल्हा सर्वसाधारण गुणानुक्रमांक
	- ५.४.४ मूळ जिल्हा प्रवर्गांतर्गत गुणानुक्रमांक (लागू असेल त्याप्रमाणे )
	- माहितीपुस्तिका भाग १ मधील मुद्दा क्र. ९.० चे अवलोकन करावे.
- ५.५ "Print Status Report" या Tab वर क्लिक करुन उमेदवार वरील सर्व माहितीची छापील प्रत (Printout) घेवू शकतात.
- ५.६ उमेदवारास गुणवत्ता क्रमांक त्यांच्या "Primary Mobile Number" म्हणून नोंदविलेल्या भ्रमणध्वनी क्रमांकावर (Mobile Number) एसएमएस (SMS) व्दारे कळविण्यात येईल.

## ६.० प्रवेश फेरीमध्ये निवड झालेल्या उमेदवारांसाठी निवडपत्र (Allotment Letter) प्राप्त करण्याची प्रमाणित कार्यपद्धती

- ६.१ प्रवेश फेरीमध्ये उपलब्ध जागा, उमेदवाराने सादर केलेले विकल्प व प्राधान्यक्रमानुसार आणि माहितीपुस्तिका भाग १ मधील मुद्दा क्र. ११.० - जागा वाटपाची तर्कपध्दती याप्रमाणे उमेदवाराची निवड झाल्यास उमेदवाराने प्रवेश अर्जात "Primary Mobile Number" म्हणून नोंदविलेल्या भ्रमणध्वनी क्रमांकावर (Mobile Number) एसएमएस (SMS) व्दारे कळविण्यात येईल.
- ६.२ तसेच प्रवेश फेरीमध्ये निवड झालेल्या उमेदवारांसाठी Online निवडपत्र (Allotment Letter) उमेदवारांच्या प्रवेश खात्यात (Admission Account) उपलब्ध करुन देण्यात येईल.
- ६.३ औ.प्र.संस्थानिहाय व्यवसायांमध्ये निवड झालेल्या उमेदवारांची यादी औ.प्र.संस्थांच्या Login मध्ये उपलब्ध करुन देण्यात येईल. तसेच सर्व औ.प्र.संस्था आपल्या सूचनाफलकावर त्या औ.प्र.संस्थेत व्यवसायनिहाय निवड झालेल्या उमेदवारांची यादी प्रदर्शित करतील.
- ६.४ उमेदवारास Online निवडपत्र (Allotment Letter) नजीकच्या औ.प्र.संस्थांमधून देखील प्राप्त करुन घेता येईल.
- ६.५ Online निवडपत्र (Allotment Letter) प्राप्त करण्यासाठी नोंदणीकृत उमेदवाराने आपला नोंदणी क्रमांक व पासवर्ड वापरुन आपल्या प्रवेश खात्यात (Admission Account) प्रवेश (Login) करावा.
- ६.६ प्रवेश खात्यात (Admission Account) "Admission Activities" या मथळयाखाली "Allotment Letter" या Link वर क्लिक करुन निवड पत्र (Allotment Letter) प्राप्त करुन घेणे.
- ६.७ उमेदवाराने "Print Allotment Letter" या Tab वर क्लिक करुन आपल्या निवडपत्राची (Allotment Letter) छापील प्रत प्राप्त करुन घ्यावी.
- ६.८ उमेदवाराने निवडपत्रा (Allotment Letter) वर देण्यात आलेल्या सर्व सूचनांचे अवलोकन करावे.
- ६.९ उमेदवाराने प्रवेश फेरीत निवड झालेल्या औ.प्र.संस्थेत प्रवेश वेळापत्रकानुसार व्यक्तिश: उपस्थित राहून प्रवेशनिश्चिती करण्यांची कार्यवाही करावी. अधिक माहितीसाठी प्रवेशनिश्चिती करण्याच्या प्रमाणित कार्यपध्दतीचे अवलोकन करावे.

## ७.० प्रवेशनिश्चिती करणाची प्रमाणित कार्यपध्दती

- ७.१ प्रवेश फेरीमध्ये निवड झालेल्या उमेदवाराने निवड झालेल्या औ.प्र.संस्थेमध्ये माहितीपुस्तिकेतील प्रपत्र-३ मध्ये दिल्यानुसार पात्रतेच्या व आरक्षणानुसार केलेल्या प्रवेश अर्जातील दाव्याच्या पुष्ठ्यर्थ सर्व मूळ कागदपत्रे, तसेच सोबत सर्व कागदपत्रांचा स्वयंसत्यापित (Self Attested) प्रतींचा १ संच, २ अलीकडील रंगीत छायाचित्रे (Passport Size) आणि प्रशिक्षण शुल्कासह स्वत: उपस्थित रहावे.
- ७.२ बाजगी औ.प्र.संस्थेकरिता जमा करावयाचे प्रशिक्षण शुल्क संबंधित औ.प्र.संस्थेने विहीत केलेल्या स्वरुपात (रोख, धनाकर्ष वा धनादेश) भरण्यात यावेत. संबंधित खाजगी औ.प्र.संस्थांच्या परवानगीने प्रशिक्षण शुल्क हप्तेनिहाय जमा करता येईल. परंतु, प्रशिक्षण शुल्क हप्तेनिहाय जमा करण्याचा निर्णय हा संपूर्णत: संबंधित खाजगी औ.प्र.संस्थेचा असेल.
- ७.३ गासकीय औ.प्र.संस्थेकरिता भरावयाचे प्रशिक्षण शुल्क संबंधित शासकीय औ.प्र.संस्थेमध्ये रोखीने एकाच वेळेस जमा करावेत. शासकीय औ.प्र.संस्थांना लागू असणारे प्रशिक्षण शुल्क हे माहितीपुस्तिका भाग १ मधील मुद्दा क्र. १५.० प्रमाणे आहे.

Admission २०२३ VI दिन १०२३ प्राप्त काला प्रकार का सामान्य कालिक प्राप्त करने के प्राप्त करने पुष्ठ ९२ पैकी ९७

- ७.४ उमेदवाराने प्रवेश अर्जामध्ये केलेल्या दाव्यांच्या पुष्ठ्यर्थ त्याने सादर केलेल्या सर्व आवश्यक कागदपत्रांची संबंधित औ.प्र.संस्था काळजीपूर्वक छाननी करतील. उमेदवाराचा प्रकार, प्रवर्ग, पात्रता इ. च्या दाव्यात अथवा दाव्याच्या पृष्टर्थ सादर केलेल्या कागदपत्रांमध्ये काही त्रूटी आढळल्यास त्या संबंधित उमेदवाराच्या लक्षात आणून देण्यात येतील.
- ७.५ जमेदवार विहीत वेळापत्रकानुसार नियोजित प्रवेश फेरीकरिता उपलब्ध मुदतीत आवश्यक कागदपत्रे/दस्तऐवज सादर करु शकतील.
- ७.६ ं उमेदवाराने एखादया दुसऱ्या संस्थेत प्रवेश घेतल्यामुळे जर तो प्रवेशाच्या वेळेस मूळ कागदपत्रे सादर करु शकत नसेल तर त्याला अशा संस्थेत विशिष्ट दिनांकास विशिष्ट अभ्यासक्रमास प्रवेश घेतला असल्यामुळे त्याची मूळ कागदपत्रे संस्थेत ठेवण्यात आल्याबाबत त्या संस्थेच्या संस्थांप्रमुखांचे प्रमाणपत्र सादर करावे लागेल. उमेदवारास अशा संस्थेच्या संस्थाप्रमुखाने प्रमाणपत्राच्या सत्यापन केलेल्या सत्यप्रती सादर कराव्या लागतील. अशा उमेदवारांना प्रशिक्षण शुल्क प्रवेशाच्या वेळेसच तात्काळ भरावे लागेल आणि अशा उमेदवारांना शुल्क जमा केल्याच्या तारखेपासून ४ कार्यालयीन कामकाजांच्या दिवसांच्या आत कागदपत्रे जमा करण्याची परवानगी देण्यात येईल.
- ७.७ उमेदवारास प्रवेश विहीत केल्यानंतर संबंधित उमेदवाराचा अंतिम शाळा/ महाविद्यालय सोडल्याचा मूळ दाखला व माध्यमिक शालांन्त प्रमाणपत्र परीक्षा (SSC) गुणपत्रकाची मूळ प्रत संबंधित संस्थेत जमा करुन घेण्यात येईल. एखादया उमेदवाराने संस्थेत अभ्यासक्रमात जर एकदा प्रवेश घेतला तर अशा उमेदवाराने प्रवेश रद्द केल्याशिवाय वा प्रशिक्षण पूर्ण केल्याशिवाय त्याला हा शाळा सोडल्याचा मूळ दाखला व माध्यमिक शालांन्त प्रमाणपत्र परीक्षेच्या गुणपत्रकाची मूळ प्रत परत करण्यात येणार नाही. इतर सर्व प्रमाणपत्रे/कागदपत्रे प्रवेशाच्या वेळीच मूळ प्रतीवरुन छाननी करुन उमेदवाराला परत करण्यात येतील.
- ७.८ जे उमेदवार सर्व बाबी पूर्ण करतील त्यांच्यासाठी संबंधित औ.प्र.संस्था दिलेल्या संकेतस्थळावर प्रवेश निश्चितीसाठी आवश्यक ती सर्व प्रक्रीया संस्थेच्या Login मधुन पूर्ण करतील.
- ७.९ प्रवेश निश्चित करण्याची Online प्रक्रिया झाल्यानंतर शेवटी प्रवेश निश्चित झाल्याचे पत्र पोचपावती (Admission Confirmation Slip) ऑनलाईन प्रवेश प्रणालीव्दारे दोन प्रतीत तयार केली जाईल.
- 0.10 "Candidate Copy" या प्रतीवर विहीत जागेत संबंधित औ.प्र.संस्थेत प्रवेश प्रक्रीया राबविणारे अधिकारी आपले नाव, स्वाक्षरी व संस्थेचा शिक्का छापून उमेदवारास प्रवेश निश्चित झाल्याचे पत्र पोचपावती (Admission Confirmation Slip) देतील. तसेच औ.प्र.संस्था "ITI Copy" आपल्या कार्यालयात जमा करतील.
- ७.११ जर एखादा उमेदवार प्रवेश देऊ केलेल्या औ.प्र.संस्थेत प्रवेशाकरिता दिलेल्या मुदतीमध्ये संबंधित औ.प्र.संस्थेमध्ये हजर राहून प्रवेशप्रक्रीया पूर्ण न करुन घेतल्यास अशा उमेदवाराचा त्याला वाटप झालेल्या जागेवरील प्रवेशाचा दावा रद होईल.
- ७.१२ अशा प्रकारे रिक्त राहिलेल्या जागा पुढील केंद्रीय प्रवेश प्रक्रियेमध्ये प्रवेशासाठी उपलब्ध केल्या जातील.

## ८.० खाजगी औद्योगिक प्रशिक्षण संस्थेतील संस्था स्तरावरील प्रवेश निश्चितीकरणाची प्रमाणित कार्यपध्दती

- ८.१ खाजगी औ.प्र.संस्थांमध्ये संस्थास्तरावरील जागा (माहिती पुस्तिकेतील मुद्दा क्र. १.४ प्रमाणे एकूण प्रवेश क्षमतेच्या व्यवसाय निहाय २०% जागा) व पाचव्या प्रवेश फेरीनंतर (जिल्हास्तरीय समुपदेशन फेरी) खाजगी औ.प्र. संस्थांमध्ये रिक्त राहिलेल्या जागा संबंधित खाजगी औ.प्र.संस्थाना संस्थास्तरावर भरण्यासाठी उपलब्ध आहेत.
- ८.२ व्याजगी औ.प्र.संस्थाना संस्थास्तरावर भरण्यासाठी उपलब्ध जागांचा तपशील प्रवेश संकेतस्थळावर उपलब्ध आहे.
- ८.३ ल्या उमेदवारांची खाजगी औद्योगिक प्रशिक्षण संस्थेमध्ये संस्था स्तरावरील जागांवर प्रवेश घेण्यांची इच्छा आहे त्यांनाही प्रवेश संकेत स्थळावर नोंदणी (Registration) करावी लागेल.
- ८.४ नोंदणीकृत उमेदवारांनी ज्या खाजगी औद्योगिक प्रशिक्षण संस्थेत प्रवेश घ्यावयाचा आहे त्या संस्थेत व्यक्तीश: हजर राहून सर्व मूळ प्रमाणपत्रांच्या पडताळणीनंतर प्रवेश प्रक्रीया पूर्ण करावी.केंद्रीय प्रवेश प्रक्रीयेच्या पहिल्या दिवसापासून ते प्रवेशाच्या अंतिम दिनांकापर्यंत खाजगी औद्योगिक प्रशिक्षण संस्थेमध्ये संस्था स्तरावरील जागांवर उमेदवारांना प्रवेश घेता येतील.

## 9.0 जिल्हास्तरीय समुपदेशन फेरीत प्रवेशाकरिता उमेदवारांनी अवलंबविण्याची प्रमाणित कार्यपध्दती

- ९.१ जिल्हास्तरीय समुपदेशन फेरीकरिता उपलब्ध जागांचा तपशील चौथ्या प्रवेश फेरीनंतर संकेतस्थळावर प्रकाशित करण्यात येईल.
- ९.२ माध्यमिक शालांत प्रमाणपत्र (SSC) पुरवणी परीक्षेत उत्तीर्ण/अनुत्तीर्ण व अद्याप पर्यंत कोठेही प्रवेश न घेतलेल्या तसेच औ.प्र.संस्थेत प्रवेशासाठी अर्ज न के लेल्या उमेदवारांसाठी प्रवेशाची संधी उपलब्ध करुन देण्यासाठी जिल्हास्तरीय समुपदेशन फेरीपूर्वी नव्याने अर्ज करण्याची व/वा अर्जात बदल करणे व प्रवेश अर्ज शुल्क भरणे साठी संधी देण्यात येईल
- ९.३ जिल्हास्तरीय समुपदेशन फेरीमध्ये सहभागी होण्यास महाराष्ट्र राज्यातील नोंदणीकृत उमेदवारांमधून ज्या उमेदवारांनी प्रवेशफेरी १ ते ४ मध्ये प्रवेश घेतलेला नाही, प्रवेश रद्द केलेला आहे, जागा मिळूनदेखील प्रवेश निश्चित केलेले नाहीत अथवा नव्याने अर्ज केलेले सर्व उमेदवार पात्र असतील.
- ९.४ जवेश संकेतस्थळावर अद्ययावत प्रवेश वेळाप्रत्रक प्रकाशित करण्यात येईल.
- ९.५ सर्व नोंदणीकृत, प्रवेश अर्ज निश्चित केलेले व अप्रवेशित उमेदवारांची गुणवत्ता यादी संकेतस्थळावर वेळापत्रकानुसार प्रसिध्द करण्यात येईल व उमेदवारांना SMS व्दारे कळविण्यात येईल.
- ९.६ नोंदणीकृत उमेदवारांनी औ.प्र. संस्थानिहाय व व्यवसाय निहाय रिक्त जागांचा अभ्यासकरुन जिल्हास्तरीय समुपदेशन प्रवेश फेरीसाठी आपल्या प्रवेश खात्यात प्रवेश (Login) करुन कोणत्याही एका जिल्ह्याच्या समुपदेशन फेरीकरिता दिलेल्या वेळापत्रकानुसार नोंदणी करावी.
- ९.७ संगणक प्रणालीव्दारे जिल्हास्तरीय समुपदेशन फेरीसाठी जिल्हानिहाय गुणवत्ता यादी प्रकाशित करण्यात येईल, समुपदेशन फेरीसाठी वेळ व दिनांक बहाल करण्यात येईल व याबाबत उमेदवारास त्यांच्या प्रवेश खात्यात व SMS व्दारे माहिती देण्यात येईल.
- ९.८ उमेदवारास दिलेल्या वेळ व दिनांकास त्यांनी संबंधीत जिल्हास्तरीय शासकीय औ.प्र.संस्थेत उपस्थित रहावे. जिल्हास्तरीय समुपदेशन फेरी राबविणाऱ्या शासकीय औद्योगिक प्रशिक्षण संस्थांची यादी प्रवेश माहितीपुस्तिकेत प्रपत्र-५ मध्ये देण्यात येत आहे.
- ९.९ संबंधीत जिल्हास्तरीय औ.प्र. संस्थेत जिल्हास्तरीय समुपदेशन फेरीसाठी हजर असलेल्या उमेदवारांना त्यांच्या गुणवत्ता क्रमांकानुसार समुपदेशनाकरिता बोलाविण्यात येईल. प्रवेशाकरिता उपलब्ध जागा, उमेदवाराची मागणी व उमेदवाराची अर्हता या आधारावर प्रवेशाच्या जागांचे वाटप करणे.
- ९.१० जिल्हास्तरीय समुपदेशन फेरीमध्ये उपलब्ध सर्व जागा हया सर्वसाधारण जागा म्हणून समजल्या जातील.
- ९.११ सदर प्रवेशफेरीत जागा बहाल करण्यात आलेल्या उमेदवारांनी निवड पत्रावर (Allotment Letter) दिलेल्या मुदतीत त्यांना बहाल करण्यात आलेल्या औ.प्र. संस्थेत प्रत्यक्ष उपस्थित राहुन सर्व मूळ प्रमाणपत्रांच्या पडताळणीनंतर प्रवेश निश्चितीची प्रत्यक्ष कार्यवाही करावी.

# 90.0 प्रवेश रद्द करण्याकरिता उमेदवारांनी अवलंबविण्याची प्रमाणित कार्यपध्दती

- १०.१ ज्या उमेदवारांनी प्रवेश निश्चित केलेला आहे अशा उमेदवारांना कोणत्याही प्रबळ कारणास्तव प्रवेश रद्द करावयाचा असल्यास त्या उमेदवाराने प्रवेश घेतलेल्या संस्थेत व्यक्तिश: उपस्थित राहून प्रवेशप्रक्रीयाप्रमुख अधिकाऱ्याशी संपर्क साधावा.
- १०.२ संबंधित औ.प्र.संस्था व प्रवेशित उमेदवार दोघांना आपल्या Login ID व Password वापरुन प्रवेश रद्द करावा लागेल.
- १०.३ ऑनलाईन प्रवेश प्रणालीच्या माध्यमातूनच प्रवेश रद्द करणे अनिवार्य आहे.
- १०.४ प्रवेश रद्द केल्यानंतर ऑनलाईन प्रणाली प्रवेश रद्द केल्याची पावती (Admission Cancellation Note) निर्माण करेल.
- १०.५ औ.प्र.संस्था सदर पावतीच्या दोन प्रतीत प्रिंटआऊट घेतील. दोन्ही पावतीवर संबंधित औ.प्र.संस्थेचे प्राचार्य व उमेदवार सही करतील. प्रवेश रद्द केलेल्या पावतीची १ प्रत उमेदवाराला देण्यात येईल व दुसरी प्रत संबंधित औ.प्र. संस्थेकडे राखून ठेवण्यात येईल.
- १०.६ शुल्क परतावा माहितीपुस्तिका भाग १ मधील मुद्दा क्र. १६.७ प्रमाणे असले.

११.० नोंदणीकृत उमेदवारांसाठी पासवर्ड बदलणे अथवा पुनर्स्थापित (Forgot/ Change/ Reset Password) करण्याच्या कार्यवाहीसाठी प्रमाणित कार्यपध्दती

### उमेदवार पासवर्ड विसरल्यास (FORGOT PASSWORD)

११.१ नोंदणीकृत उमेदवार आपला पासवर्ड विसरल्यास "Forgot Password" या Tab वर क्लिक करावे.

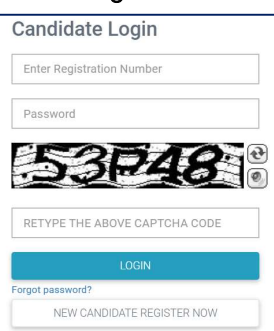

११.२ नोंदणीकृत उमेदवाराने आपला नोंदणीक्रमांक (Registration Number) व आपली जन्म तारीख (Date of Birth) विहीत रकान्यात नोंदवावी.

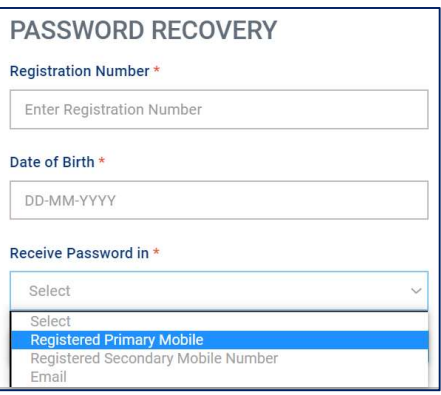

११.३ उमेदवारास "Receive Password on" यात Password प्राप्त करुन घेण्यासाठी खालील पर्यायांपैकी एकाची निवड करता येईल:

Registered Primary Mobile Number

Registered Secondary Mobile Number

EMail

११.४ उमेदवाराने निवडलेल्या पर्यायानुसार त्यास Password तात्काळ उपलब्ध करुन देण्यात येईल.

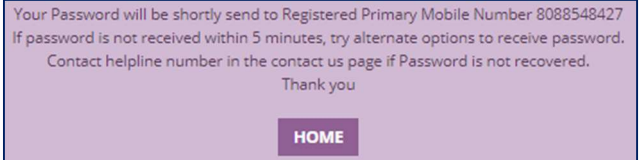

११.५ उमेदवाराने एसएमएसव्दारे (SMS) नव्याने प्राप्त झालेला पासवर्ड प्रवेश खात्यात प्रवेश करुन अधिक सुलभ व स्मरणात राहील याप्रकारचा पासवर्ड खालील दिलेल्या कार्यपध्दतीनुसार बदलून घ्यावा (Change Password).

user |

Admission 2023 VI पृÍठ 95 पैकी 97

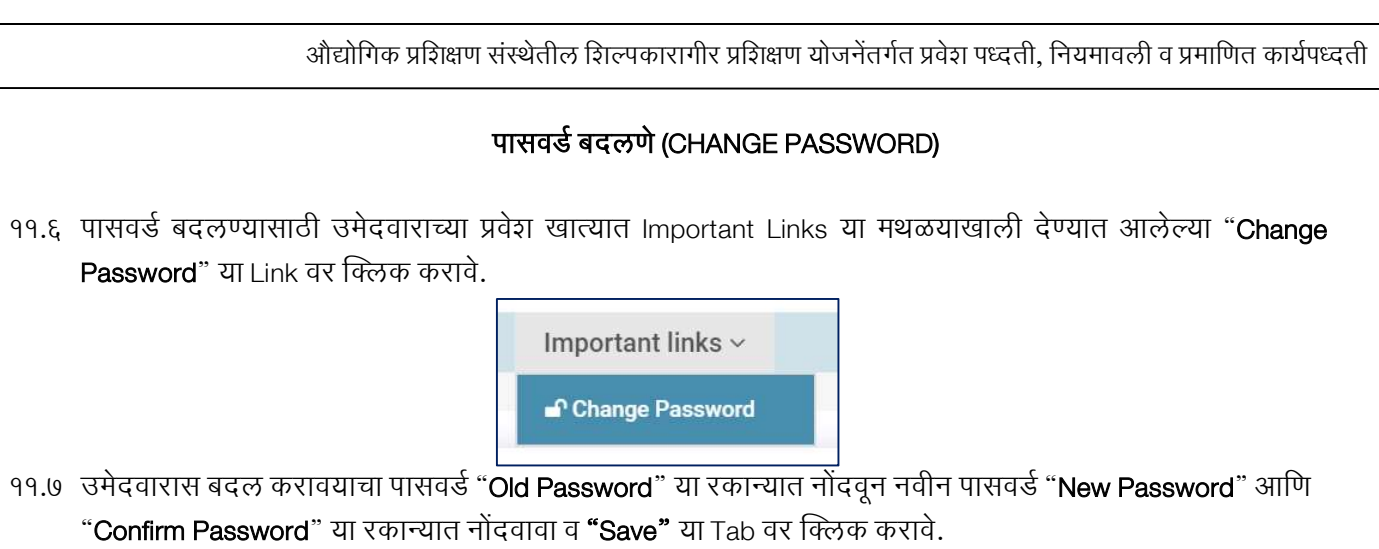

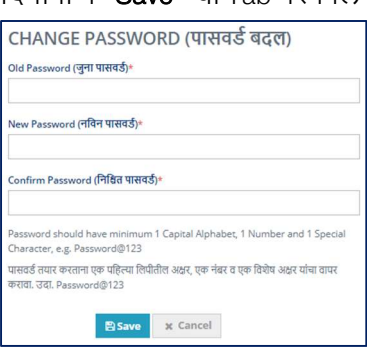

बदल करावयाचा पासवर्ड हा ८ ते १५ अक्षरी असावा. त्यात कमीत कमी एक अक्षर इंग्रजी पहिल्या लिपीतील (Upper Case Alphabet), एक इंग्रजी दुसऱ्या लिपीतील (Lower Case Alphabet), एक अंक (Number) व एक विशिष्ट अक्षर (Special Character) जसे  $#$ , &, % असणे आवश्यक आहे. उदाहरणार्थ: Password $#$ १२३

<u>११.८ पासवर्ड यशस्वीरित्या बदल झाल्याचा संदेश खालीलप्रमाणे प्रकट होईल.</u>

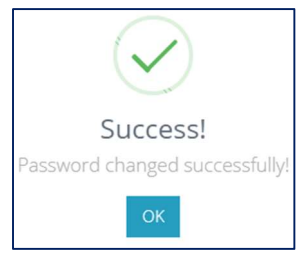

११.९ उमेदवारास एसएमएसव्दारे (SMS) नव्याने पासवर्ड प्राप्त न झाल्यास अथवा प्रवेश अर्जात "Primary Mobile Number" साठी नोंदविलेला भ्रमणध्वनी क्रमांक बंद असल्यास वा अन्य कारणांमुळे उमेदवार आपला पासवर्ड पुनर्स्थापित करु न शकल्यास उमेदवाराने तात्काळ नजीकच्या औद्योगिक प्रशिक्षण संस्थेशी संपर्क साधून आपला पासवर्ड पुनर्स्थापित करुन ²यावा.